## **RobotVisionSuite**

# 模板匹配案例

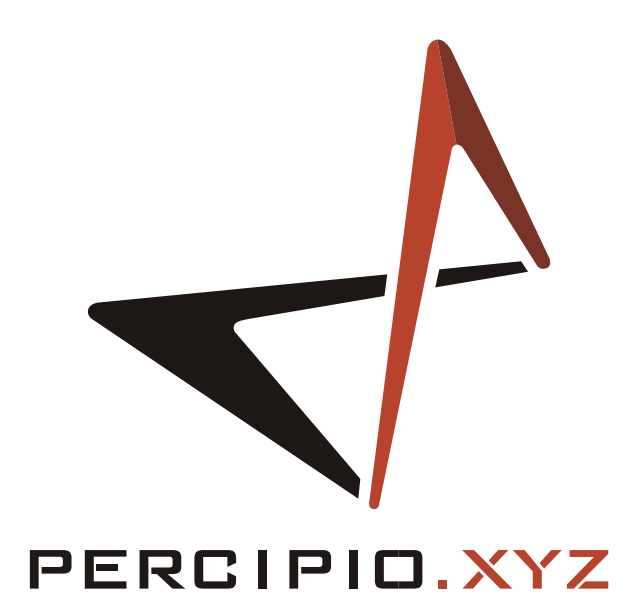

**RobotVisionSuite**

图漾科技

2023.02

### 关于本手册

本手册主要介绍如何利用图漾 RobotVisionSuite 平台软件(下简称 RVS)进行简单的模板匹配。文档结构如 下:

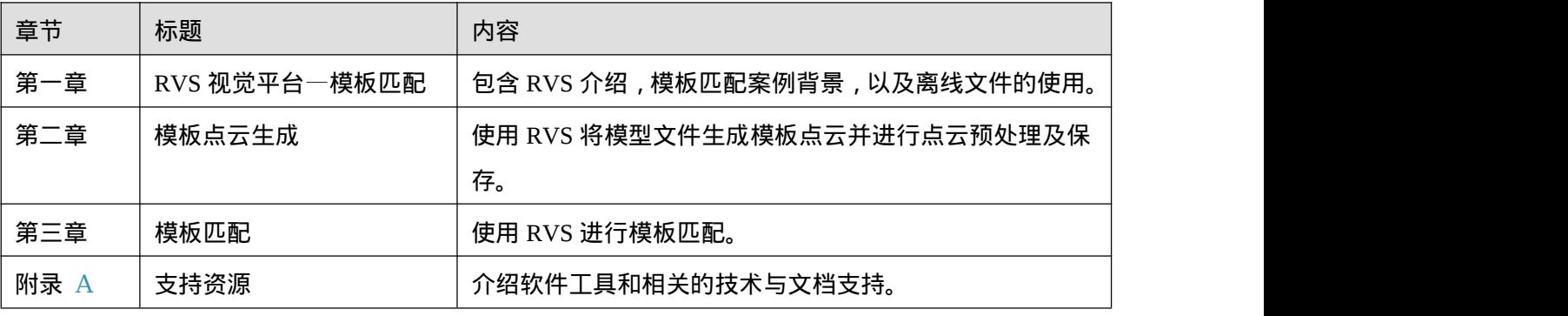

发布说明

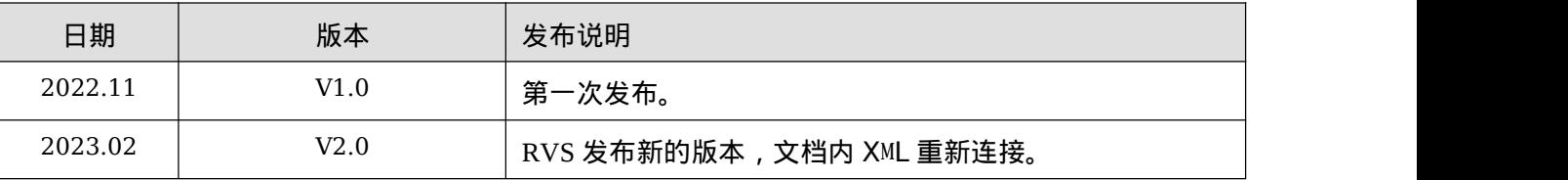

免责和版权声明

本手册为图漾产品的使用说明,其受版权保护,未经图漾事先书面同意,任何人不得以任何形式复制、修改 本手册的内容。图漾对任何人使用被篡改过产品使用说明所造成的损失或伤害,不承担任何责任。本文档未 以禁止反言或其他方式授予任何知识产权的许可,无论是明示的还是暗示的。

在现行法律许可的情况下:(1)本使用说明仅基于产品目前的现状,对产品将来是否适销、品质是否良好、 是否侵犯他人产品的权益、是否适用等问题不做任何形式的声明与保证;(2)在将来任何情况下,对使用 本手册所造成的任何损失和伤害(包括但不限于直接损失、间接损失、特别损失、附随损失、间接损失或惩 罚性赔偿),图漾将不承担责任,即使这些损失和损害是可以预见的,或图漾曾被告知将有可能造成这些损 失。

这个文档本身可能包含印刷错误和产品技术说明方面的错误。图漾有权在不通知用户的情况下,对产品的使 用说明做更改。客户在购买产品的时候,须向当地经销商索取最新的产品使用说明。

图漾保证本产品符合注明的质量标准,并在质保期内承担产品的质量保责任。但本产品只能用作指定用途, 将产品挪作它用而造成的损失,图漾不承担任何责任。

版权 ©2022 图漾科技。保留所有权利。

2

## 目录

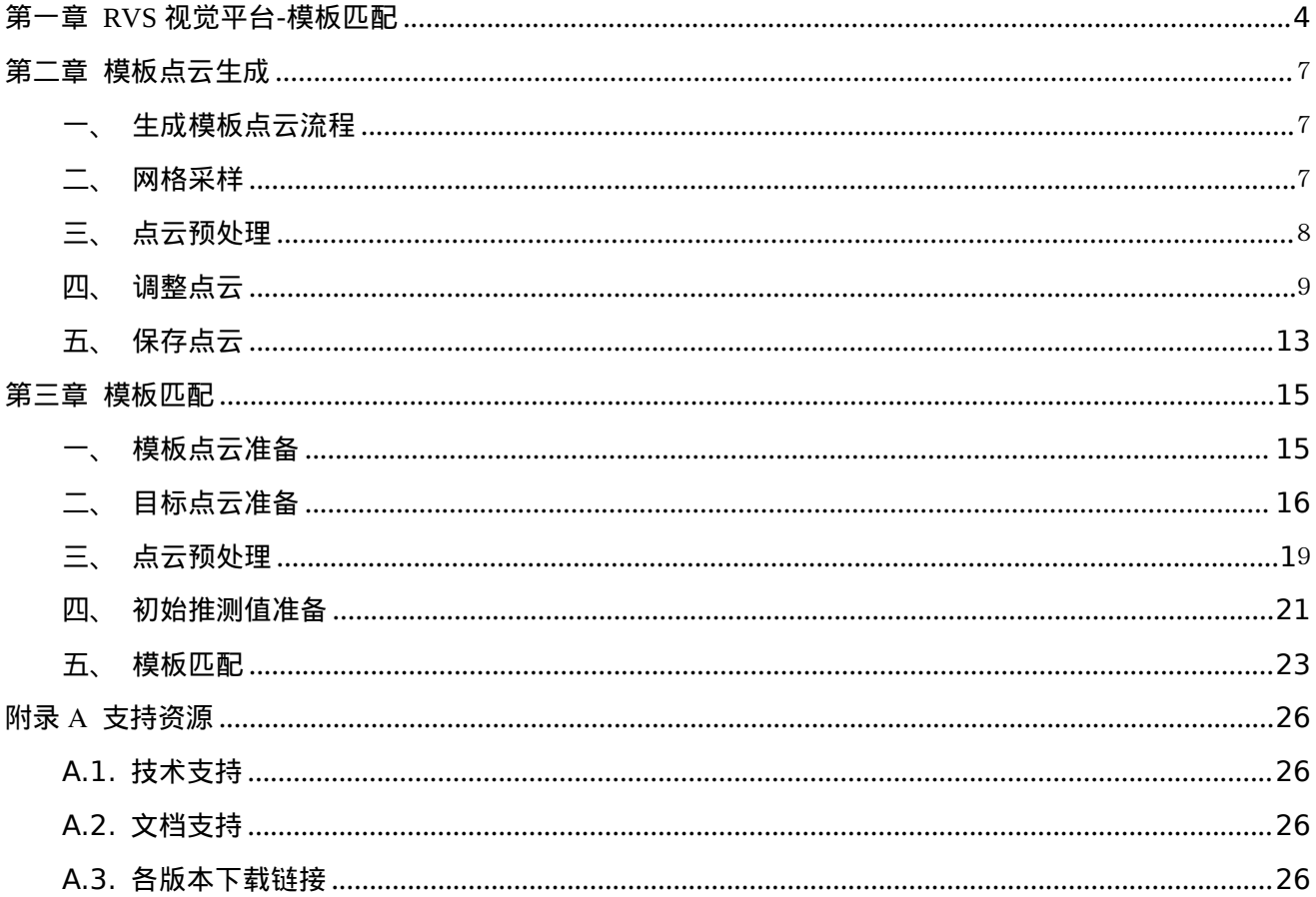

## <span id="page-3-0"></span>第一章 **RVS** 视觉平台**-**模板匹配

RobotVisionSuite(以下简称 RVS)是图漾科技有限公司(以下简称图漾)自行研发的一款 3D 机器视 觉开发平台。RVS 中可以将 3D 视觉算子写成节点(Node)以供后续开发使用,各个算子节点可以在软件 平台中相互连接以及嵌套成组,形成完整的项目程序流程。可以利用已有的算子快速搭建项目、验证项目可 行性、开发出原型程序以供客户测试。为了方便用户的快速入手,图漾目前已经储备了大量常用节点,包括 图漾 3D 相机的 SDK 调用节点,常用的 2D&3D 图形图像处理节点,常用工业机器人接口节点,视觉标定 与手眼标定节点,通讯节点,点云配准节点(ICP)、图像深度学习训练与推理节点等等。节点的运算结果 (字符串、图像、点云、位置姿态等)都可以在 RVS 中进行可视化。

RVS 的高效不仅仅体现在软件的优势,更主要的是与工业项目的实际结合。本手册的目的不仅仅是向 用户演示如何利用 RVS 实现模板匹配的项目实现,还旨在向用户展示软件在实际操作使用中的实用性和操 作性。

模板匹配案例背景:

- 功能要求:通过已有模型文件生成模型点云,在作业场景中与目标点云进行匹配。
- 作业场景:模型匹配是 3D 手眼协作项目中的重要前置环节。通过模型匹配,我们可以将提前设计 好的基于模型的位姿转换为实际目标处的位姿,进而达到视觉引导机械手的作业目的,具体的包含 无序抓取、喷绘、打标、切割、焊接等应用。
- 项目要求:1.生成模型文件的点云;

2.计算模型点云与目标点云的最优变换,使得模型点云与目标点云重合程度尽可能高。

当您获得本文档时,您也应该同时获得 model\_matching.zip 文件。加载离线本地文件,可以获得完整 软件操作体验。解压后其内容应包括:

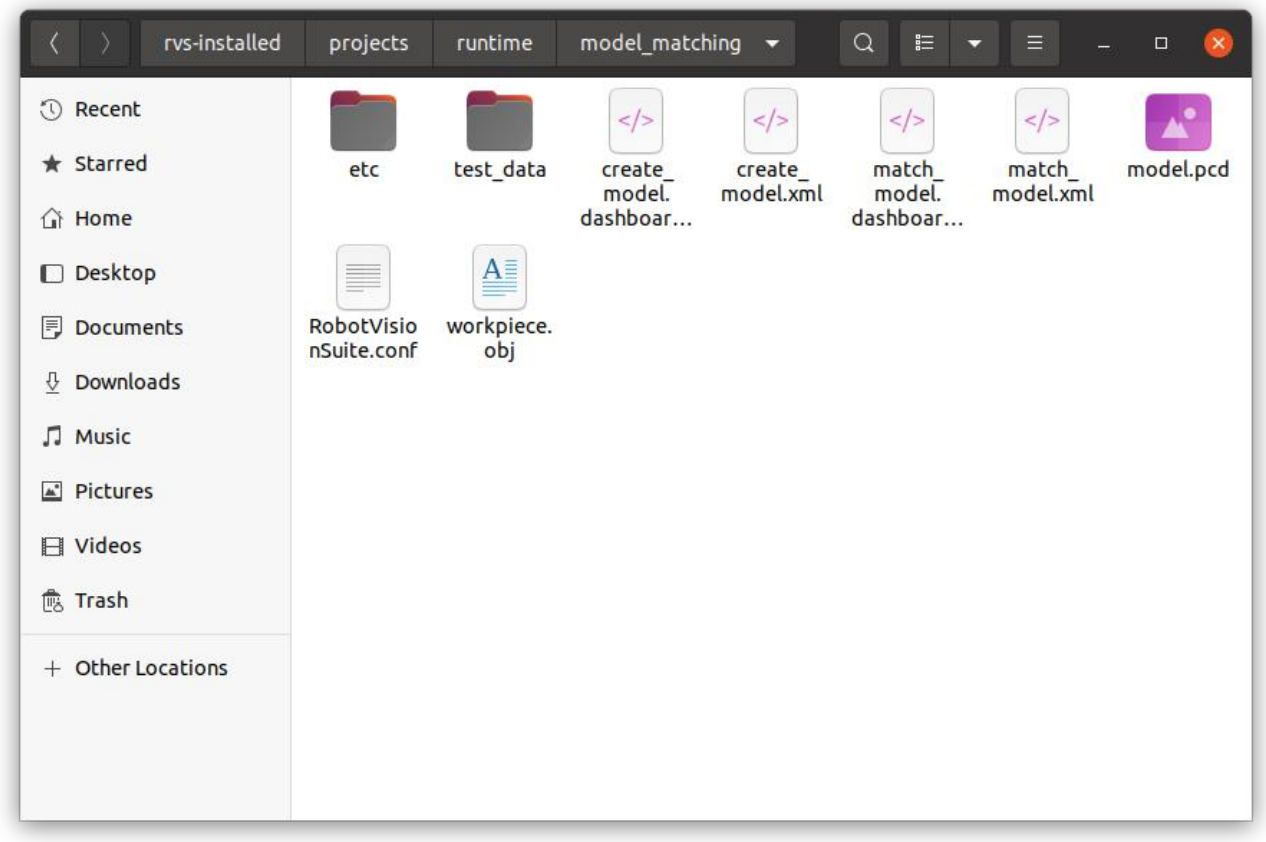

其中本案例中需要用到的有:

- create model.xml: 将模型文件生成模板点云并进行点云预处理及保存。
- model.pcd:该文件为 create\_model.xml 运行后保存的点云文件。
- match\_model.xml:用于离线模板匹配,使用时需要更新 ReadDirectoryNames 算子中离线数据 的路径和 LoadModelCloud 算子中的模板点云文件。使用时先点击交互面板中 start 按钮启动工程 后,再点击 iterate 按钮迭代 test\_data 中的离线数据。
- **●** test data:用于模板匹配数据的加载,使用时请注意路径正确。
- workpiece.obj: 用于 create\_model.xml 中 LoadPolydata 算子加载的 3D 模型文件。(RVS 支持 的模型文件格式有:\*.ply \*.stl \*.obj \*.gltf \*.glb;如果您当前拥有的模型文件格式不符,需 要提前完成转换。)

案例所有使用到的文件均保存在 model\_matching 下,请放在 RVS 安装目录下的 projects 内运行。如:

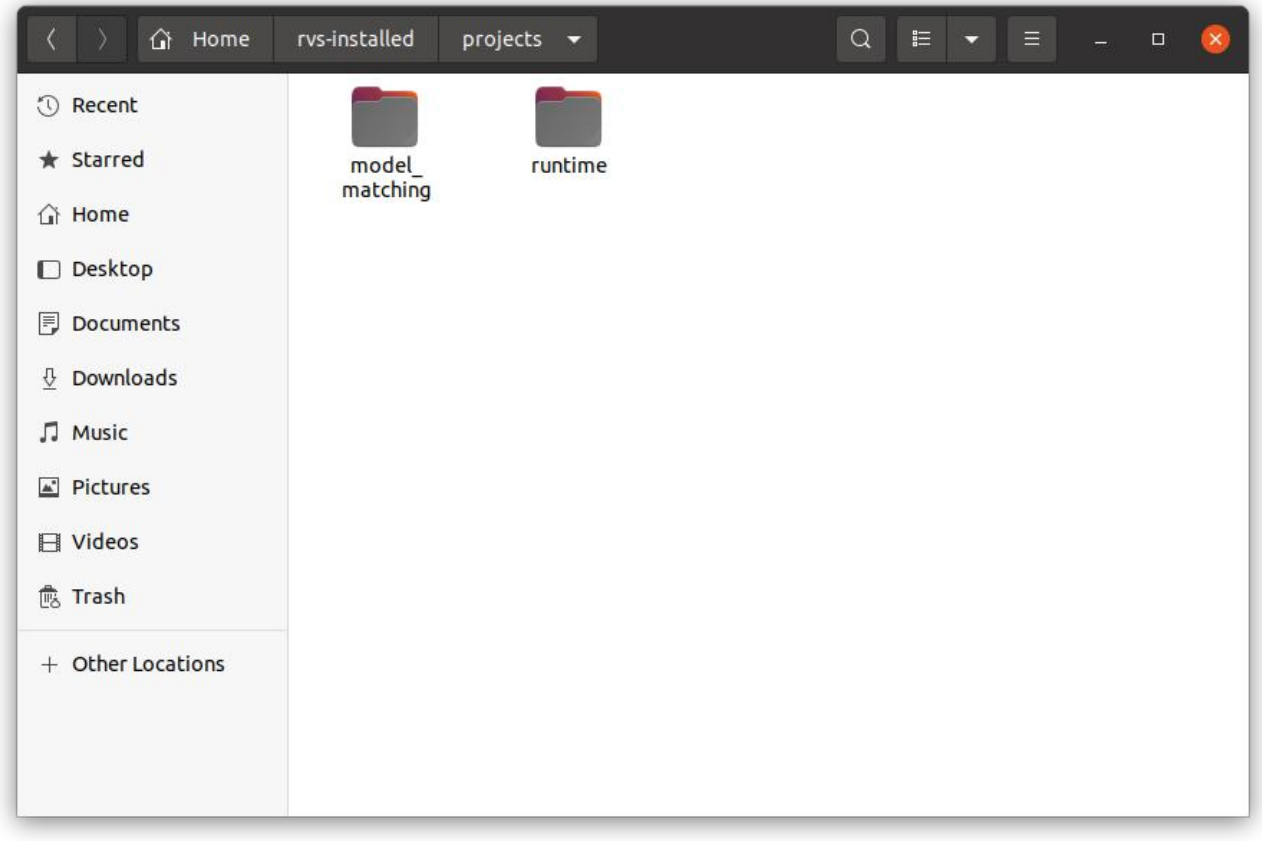

注:本文档所使用 RVS 软件版本为 1.5.0,若在使用中出现问题或版本不兼容问题,请及时与我们反馈,

发送邮件 rvs-support@percipio[.xyz](mailto:rvs-support@percipio.xyz) !

## <span id="page-6-0"></span>第二章 模板点云生成

### <span id="page-6-1"></span>一、生成模板点云流程

在模板匹配流程中,需要用到模板点云。在拥有 3D 模型文件的前提下,我们需要根据 3D 模型生成 模板点云,并对点云进行预处理、调整并保存。本章节我们主要分为以下 4 个过程:

- 网格采样:根据给定的 3D 模型创建点云。
- 点云预处理:划分点云中合适的工作区域。
- 调整点云:调整模板点云物体面与坐标系。
- <span id="page-6-2"></span>保存点云。

### 二、网格采样

加载 3D 模型文件,使用 MeshSampling 算子将其转化为点云。

#### 操作流程:

1) 新建工程项目 create\_model.xml;在算子图中添加一个 Load 算子 type 属性选择"PolyData", 用于加载 3D 模型,将其 filename 属性选择"workpiece.obj"文件名(如果您是直接加载已有的 create\_model.xml,需要注意路径);将该算子的 surface\_visibility 属性勾选为 True,可以在 3D 视 图中看到该模型。

2)添加 MeshSampling 算子,连接 LoadPolyDate 算子的 finished 至 MeshSampling 算子的 start 端口, LoadPolyDate 算子 surface 端口连 接至 MeshSampling 算子的 mesh 端口; 将该算子 的 cloud\_visibility 属性勾选为 True,触发后,在 3D 视图中看到点云。

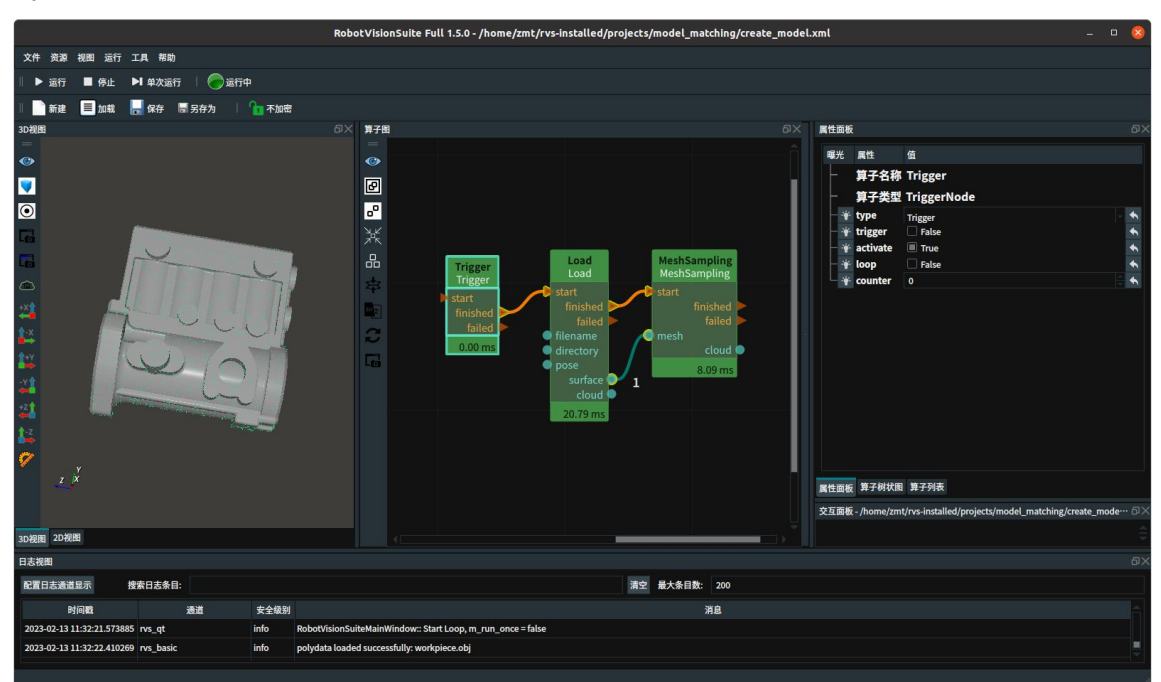

3)下图中算子图为算子连接;3D 视图中,显示原始颜色的为模型,绿色为转化后的点云。

### <span id="page-7-0"></span>三、点云预处理

当您成功的使点云在 3D 视图区域显示出来后,我们开始进行下一步操作:点云预处理。进行模板匹配 时,只需要用到模型点云的上表面;因此,我们需要对点云进行切割。

#### 操作流程:

1)在算子图中添加 Emit 算子,type 属性选择"Cube",其作用是在 3D 视图中生成一个立方体。将 MeshSampling 算子的 finished 端口连接至 Emit 算子的 start 端口;可以修改 Emit 算子的属性 width、height、 depth 来改变立方体的长宽高, 打开 cube 的可视化属性, 可在 3D 区查看其在点云图中的具体位置和大小, 需要注意的是,每次修改立方体大小都要重新触发来查看;移动 Cube 包裹住您所需要的点云区域,Emit 将会自动更新对应 pose。

2)添加 CloudSegment 算子,type 属性选择"CropboxSegmen",该算子可以用给定的立方体切割出所 需要需要的点云,连接 Emit 的 finished 端口至本算子的 start 端口, cube 端口连接至本算子同名输入端口; 将 MeshSampling 算子的 cloud 端口连接至 CloudSegment 算子的 cloud 端口; 打开 cloud 可视化属性;触 发后,可以在 3D 视图中看到切割后的点云。

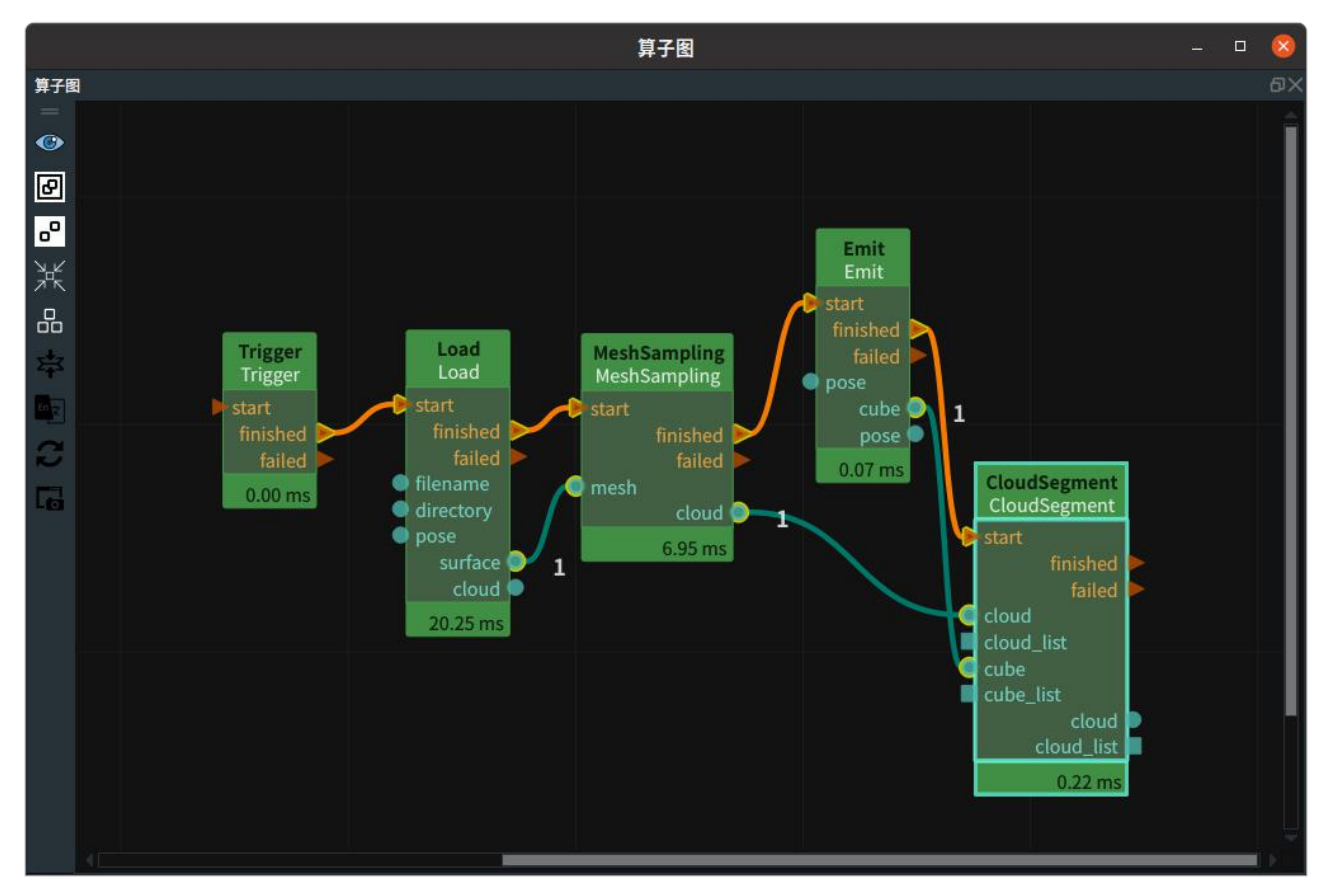

3)下图中,分别展示了点云切割前后 3D 视图中显示的点云:

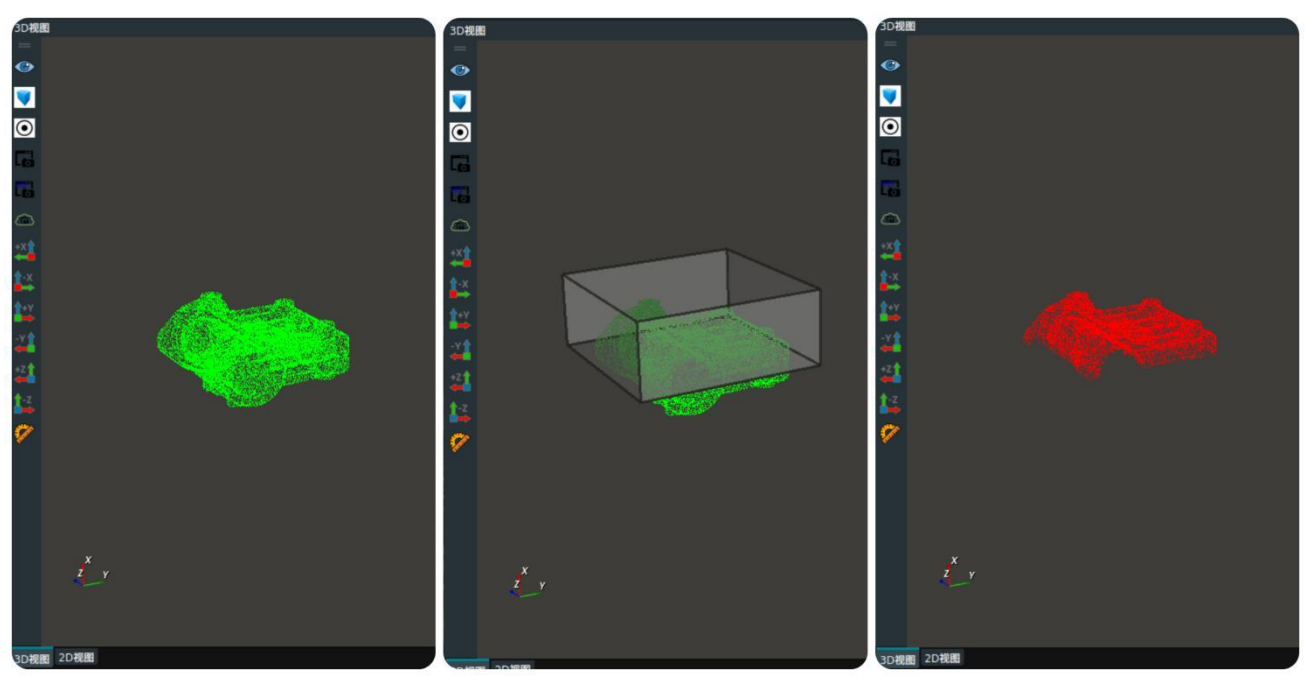

<span id="page-8-0"></span>原始点云 生成立方体 切割后点云

### 四、调整点云

获得了剪裁好的模板点云后,为了方便后文模板匹配算子(ICP 算子)的调用,需要将当前模板姿态 的 Oxy 平面与实际来料物体姿态的 Oxy 平面保持平行,同时需要将模板点云的中心移动到 RVS 中的 3D 世界坐标系(坐标系方向即为 RVS 中的 3D 视图窗口左下角对应的三个轴)的原点。

我们默认目标来料时的 Oxy 平面平行于机器人坐标系下的 Oxy 平面,又由于机器人坐标系重合于 RVS 中的 3D 世界坐标系,则我们需要将模板点云进行空间变换,使得其姿态的 Oxy 平面平行于 RVS 的 3D 世 界坐标系的 Oxy 平面。

#### 操作流程:

1)获取点云中心点,拖入 MinimumBoundingBox 算子,type 属性选择"ApproxMVBB",连接前置 CloudSegment 算子的 finished 至本算子的 start 端口,同时连接 cloud 至本算子 cloud 输入端口。

2)拖入 Emit 算子, type 属性选择"Pose", 并且重命名为 EmitP0se, 生成 Pose(0,0,0,0,0,0), 连 接 MinimunBoundingBox 算子左侧的 ref pose 端口, 这里目的是将输入的 pose 姿态进行 Hight-Width-Ddpth 同 XYZ 的匹配。

#### $\prec$ PERCIPIO.XYZ

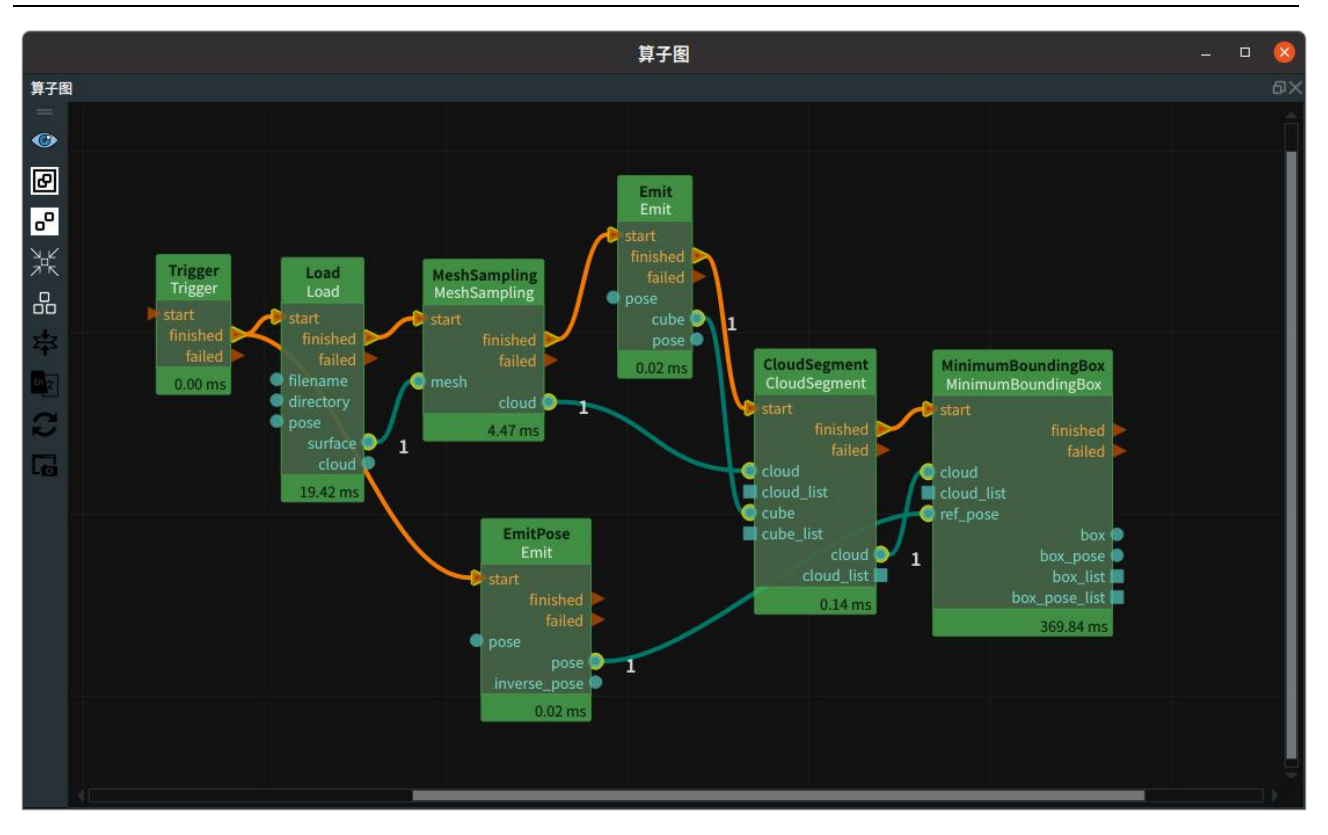

3)打开 MinimunBoundingBox 算子的 box 和 box\_pose 可视化属性,即可在 3D 视图中显示计算出的 最小包围立方体以及该立方体的中心点位姿。

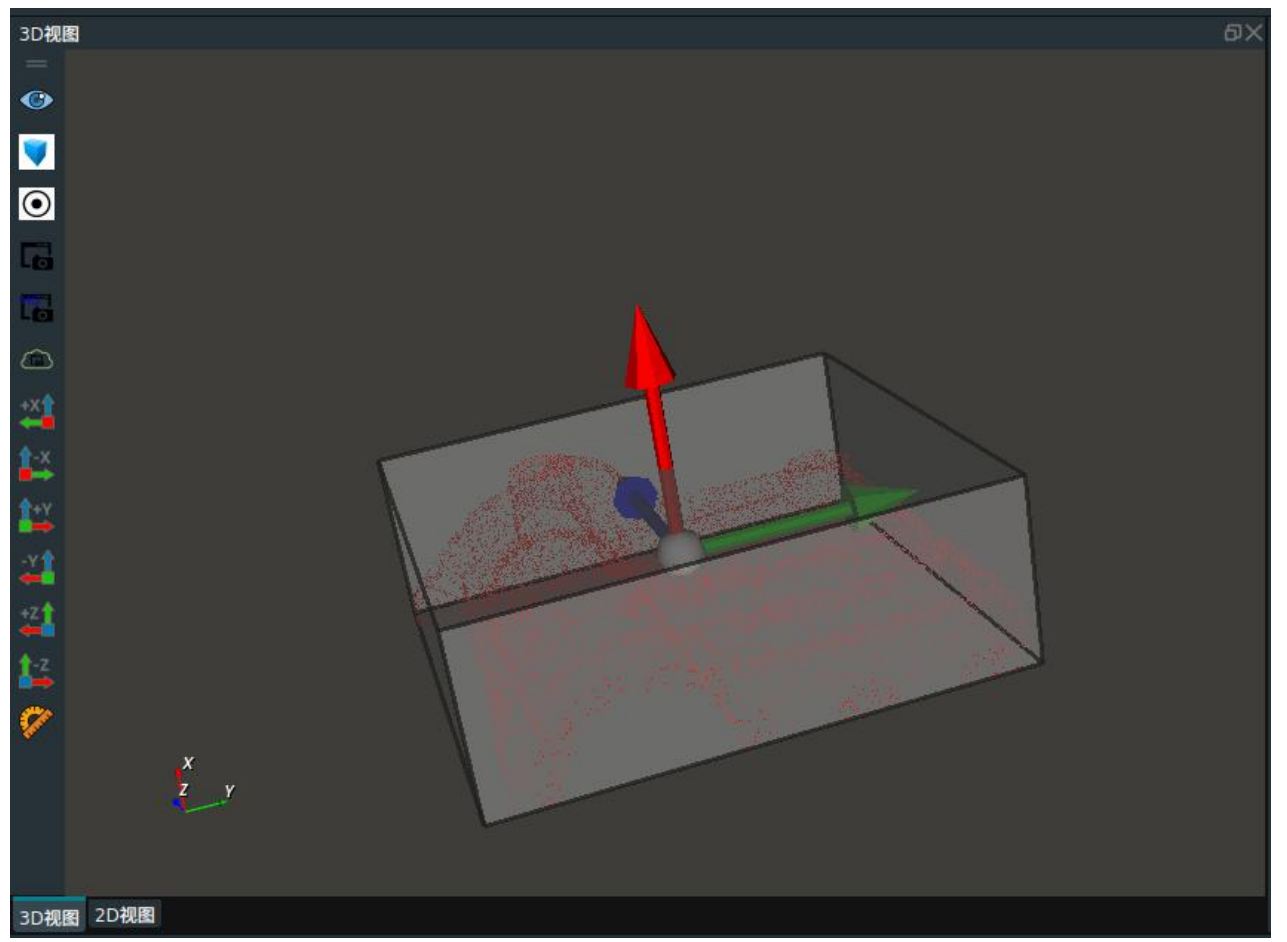

4)上图 Pose 的中心点可以作为模板点云的中心点,但是该 Pose 的 Oxy 平面并未与 RVS 3D 坐标系

的 Oxy 平面平行,所以需要将当前的 pose 绕着其 Y 轴旋转-90°。拖入 Emit 算子, type 属性选择"Pose", 重命名为"RotY90",将该算子的 pose\_pitCh 属性修改为"-1.5708",将 MinimunBoundingBox 算子的 finished 端口连接至"RotY90"算子的 start 端口 ,再拖入 Transform 算子 ,type 属性选择"Pose",将"RotY90" 算子 finished 端口连接至 TransformPose 算子的 start 端口, 将"RotY90"算子的 pose 端口连接至 TransformPose 算子的 relative 端口;将 ApproxMVBB 算子的 obb\_base 端口接入 TransformPose 算子的 base 端口。

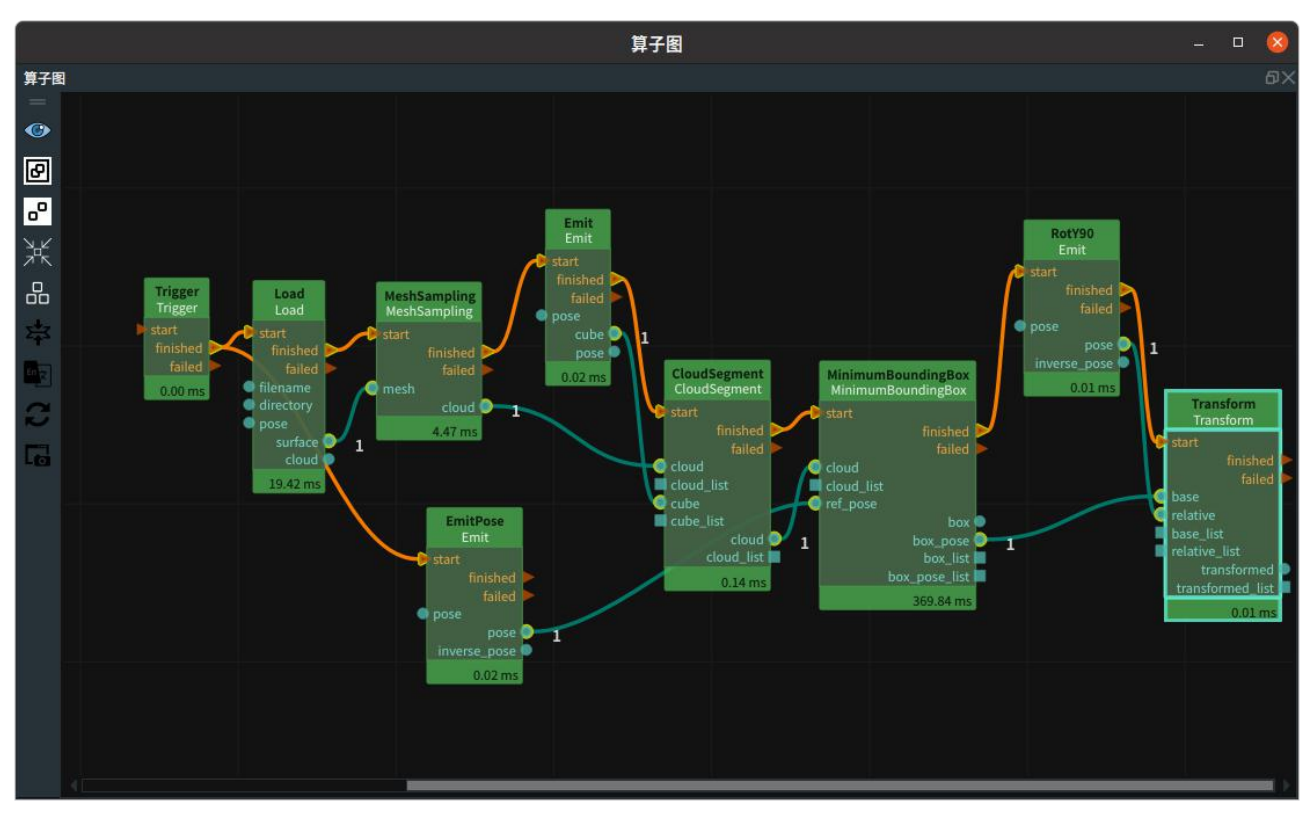

5)下图中,展示了模板姿态 Oxy 转换的过程:

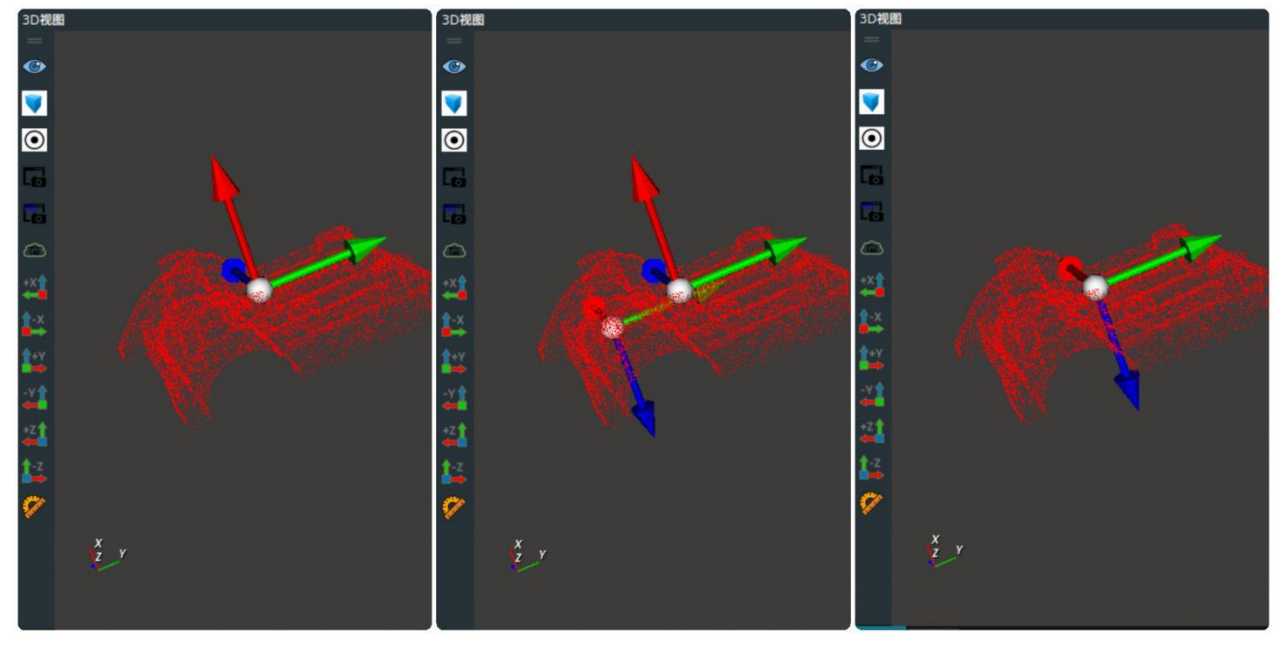

原始 pose 生成的 pose 旋转后 pose

6)我们已经将当前模板姿态的 Oxy 平面与实际来料物体姿态的 Oxy 平面保持平行。之后需要将模板

点云的中心移动到 RVS 中的 3D 世界坐标系的原点。拖入 Adjust 算子, type 属性选择"InvertPose", 连 接如下图所示。其作用是对原 Pose 取逆。

7)为了更直观的参考原始坐标,可以将 EmitPose 的可视化属性打开,生成的就是基于 RVS 3D 世 界坐标原点 pose (0,0,0,0,0,0,0)。连接如下图所示:

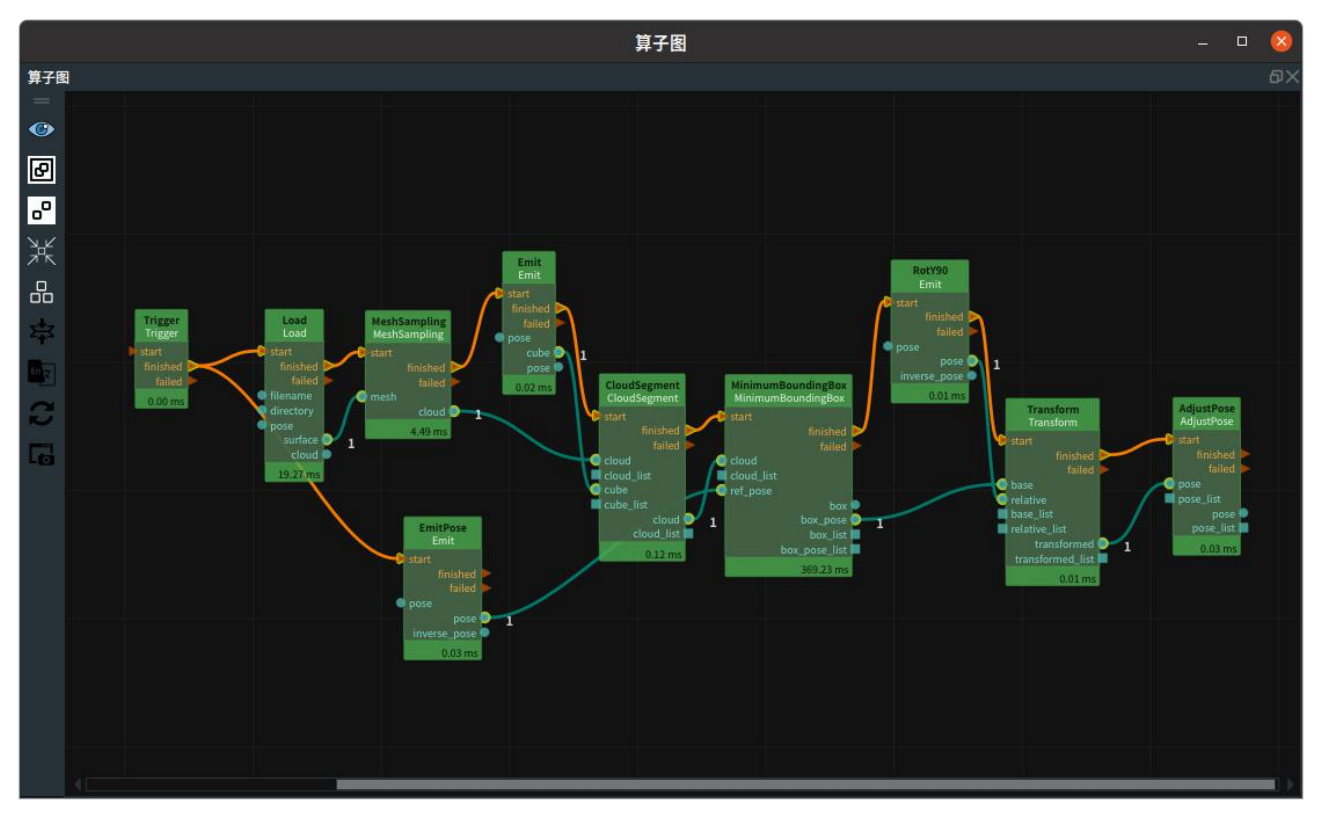

8)之后,基于取逆后的 Pose 对裁剪后的模板点云进行空间变换,可以使得变换后的新点云的中心点 位于坐标系原点,同时使得新点云的在原 pose 姿态下的 x/y/z 轴分别转换为了 RVS 3D 坐标系的 x/y/z 轴 。 原 pose 的 算 子 图 中 拖 入 Transform 算 子 , type 属 性 选 择 " PointCloud" , 并 重 命 名 为 "TransformPointCloud",将 AdjustPose 算子的 finished 端口与本算子的 start 端口连接,AdjustPose 算子 的 pose 端口与 TransformPointCloud 算子的 pose 端口连接;CloudSegment 算子的 cloud 端口与 TransformPointCloud 算子的 cloud 端口连接;连接如下图所示:

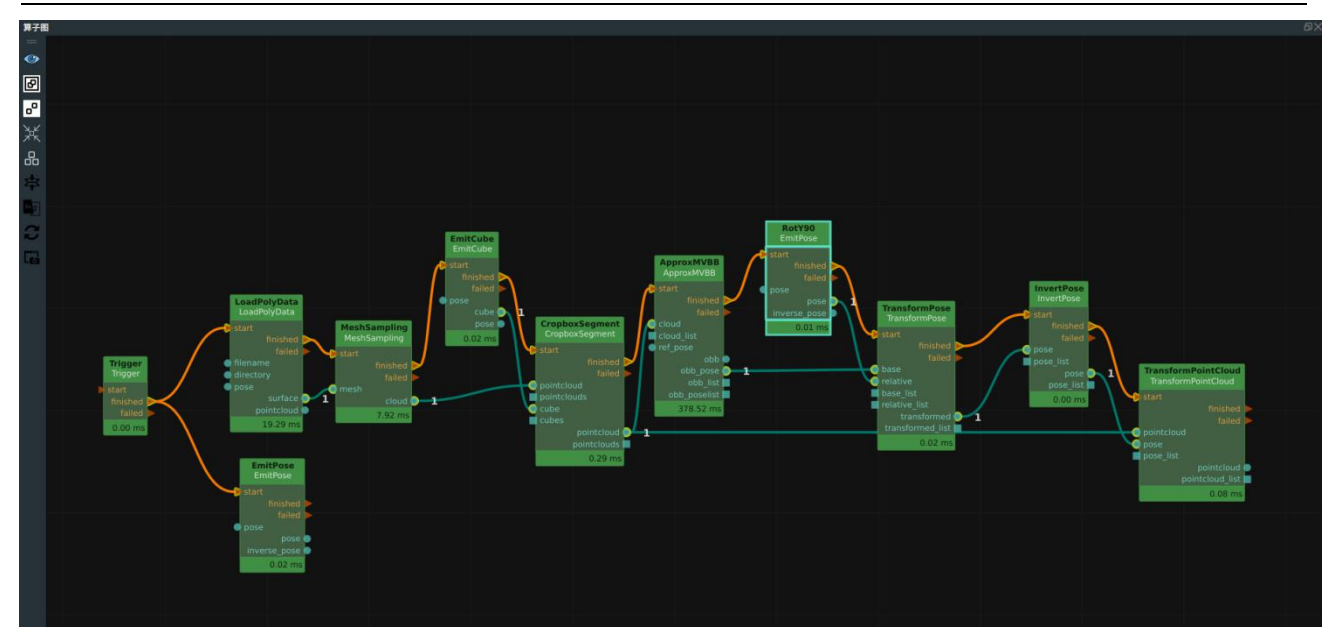

9)将 TransformpointCloud 算子的 pointCloud\_visibility 属性勾选为 True 后,3D 视图中黄色为转 换后的点云。

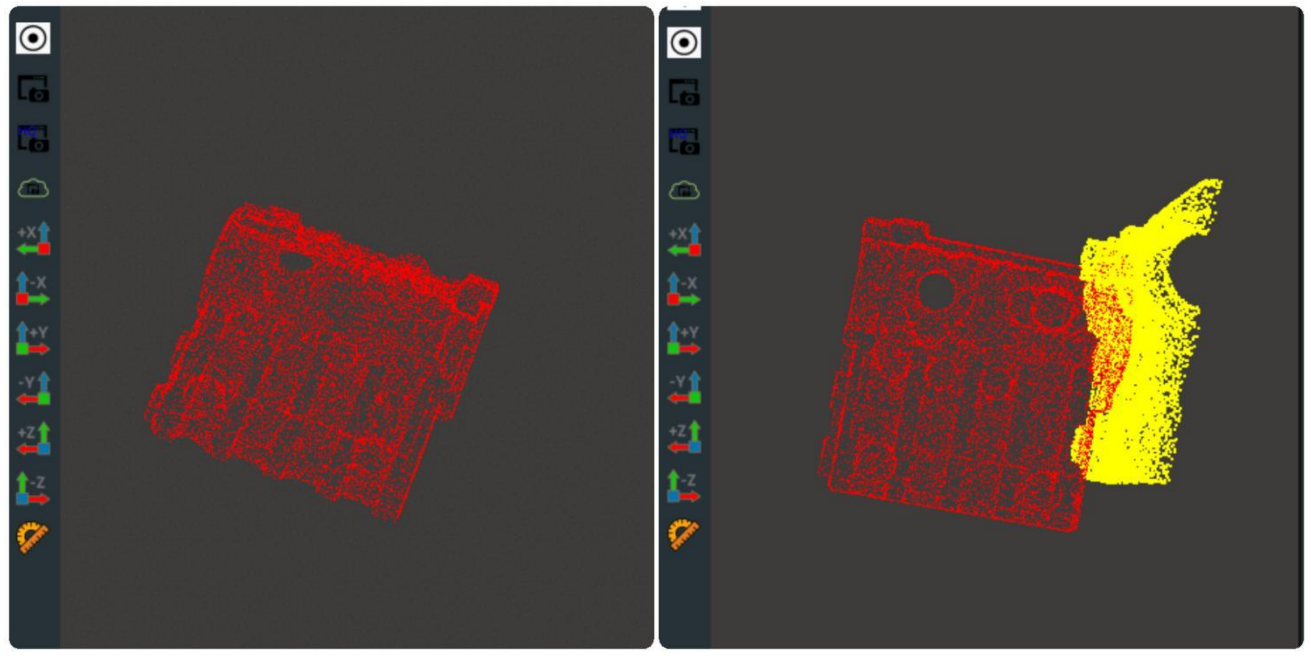

点云转换前  **点云转换**后

## <span id="page-12-0"></span>五、保存点云

根据调整点云的流程后,我们获得了在原始坐标系下的模板点云,接下来我们要保存该模板点云,以 便我们在模板匹配中使用。

### 操作流程:

1)保存点云,拖入 Save 算子,type 属性选择"PointCloud",将该算子的 filename 属性输入点云文件 名,例如:"model.pcd"。如下图:

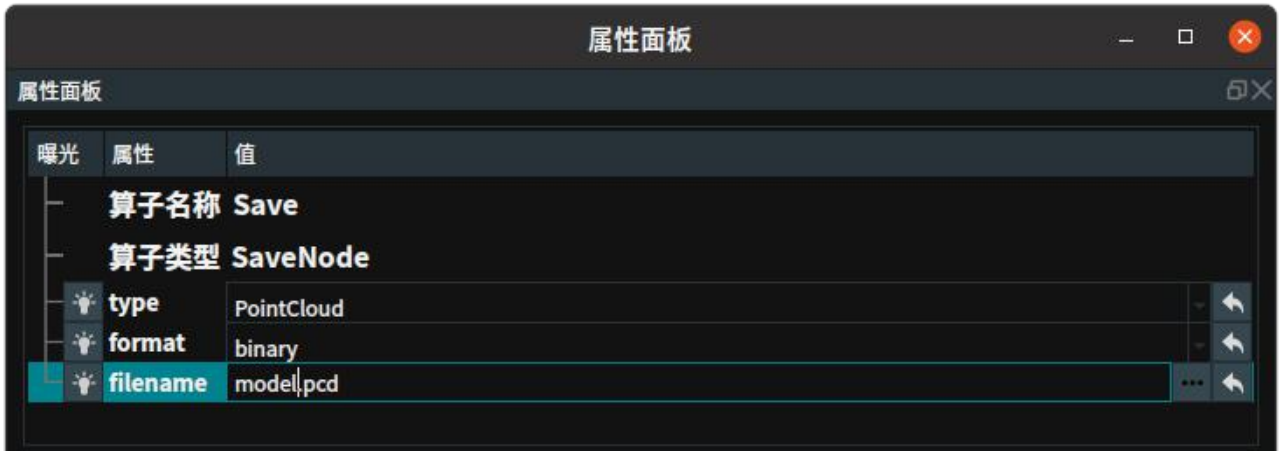

2)将 TransformPointCloud 算 子 的 finished 端 口 连 接 至 SavePointCloud 算 子 的 start 端 口 ; 将 TransformPointCloud 算子的 cloud 端口连接至 SavePointCloud 算子的 pointcloud 输入端口。至此,生成 模板的 create\_model.xml 已经编辑完成。如下图:

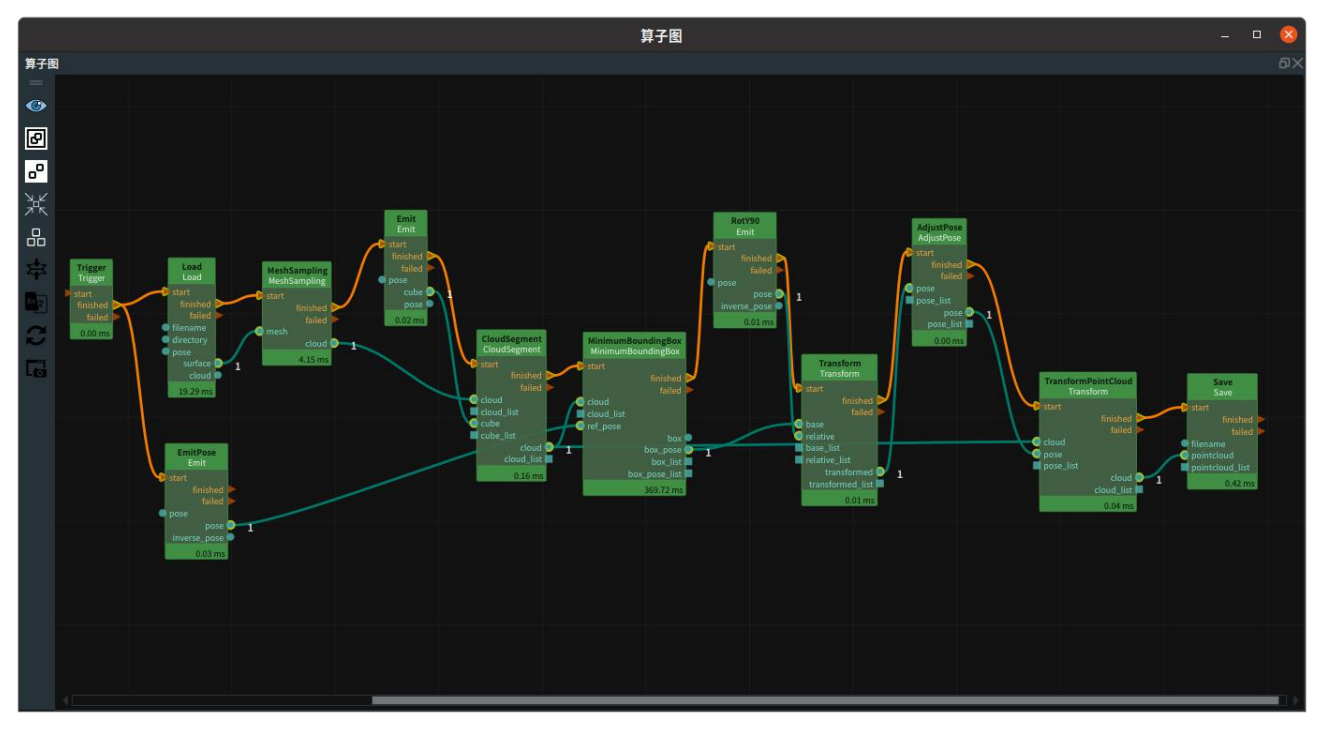

3)运行成功后,可以在 runtime 目录下看到保存的"model.pcd"。

至此 create\_model.xml 已经全部完成;完整的 xml 已提供在 model\_matching/create\_model.xml 路径下。

## <span id="page-14-0"></span>第三章 模板匹配

在创建好模板点云后,我们可以进行模板匹配工作。本案例中主要依赖于 ICP 算子进行模板匹配,ICP 算子需要准备模板点云 (source\_cloud)、目标点云 (target\_cloud)、两个点云之间的转换关系的初始值 initial pose。 我们需要确保 initial pose 基本准确,然后 ICP 算子就是在这个 initial pose 的基础上进一 步的微调从而获得最终的 result\_pose , 使得模板点云根据 result\_pose 进行空间变换以后能够和真实点云达 到重合效果。

因此本章节主要分为以下 5 步:

- 模板点云准备:加载模板点云;对点云进行稀疏化处理,提高算子执行效率。
- 目标点云准备:本案例有多组离线测试数据,用 ForeachString 算子遍历读取目标点云名称。
- 点云预处理:去除一定范围之外的点,去除地面;对点云进行稀疏化处理,提高算子执行效率。
- 初值推测值准备:给定多组初始推测值,得到最优解。
- <span id="page-14-1"></span>模板匹配:ICP 算子获得 result\_pose, 将模板点云根据该 pose 进行空间变换后与目标点云重合。

### 一、模板点云准备

加载模板点云;对点云进行稀疏化处理,提高算子执行效率。

#### 操作流程:

1)新建工程项目 match\_model.xml;拖入 Load 算子, type 属性选择"PointCloud",将其重命名为 "LoadModelCloud",将其 filename 属性选择保存的 model.pcd 文件路径——"model.pcd"。

2)生成坐标原点。拖入 Emit 算子,type 属性选择"Pose",生成基于 RVS 3D 世界坐标原点  $Pose(0,0,0,0,0,0)$ <sub>。</sub>

3)拖入 Trigger 算子,type 属性选择"InitTrigger",将其 finished 输出端口连接至 LoadModelCloud 算 子及 Emit 算子的右侧 start 输入端口,该步操作可以在运行 xml 时自动触发 LoadModelCloud 算子和 Emit 算子。

4)将模板点云降采样,提高算子执行效率。拖入 DownSampling 算子重命名为 "DownSampling \_model", 将 LoadModelCloud 算子的 finished 端口连接至该算子的 start 端口;右侧 pointcloud 输出端口连接至该算子的左侧 cloud 输入端口。将 DownSampling 算子的 leaf x、leaf\_y、leaf\_z 指定 xyz 轴方向点云重采样间距,此处设置为 0.002m,表示在 0.002m\*0.002m\*0.002m 的空间尺 度内仅取一个点。算子图连接如下图所示:

15

 $\prec$ PERCIPIO.XYZ

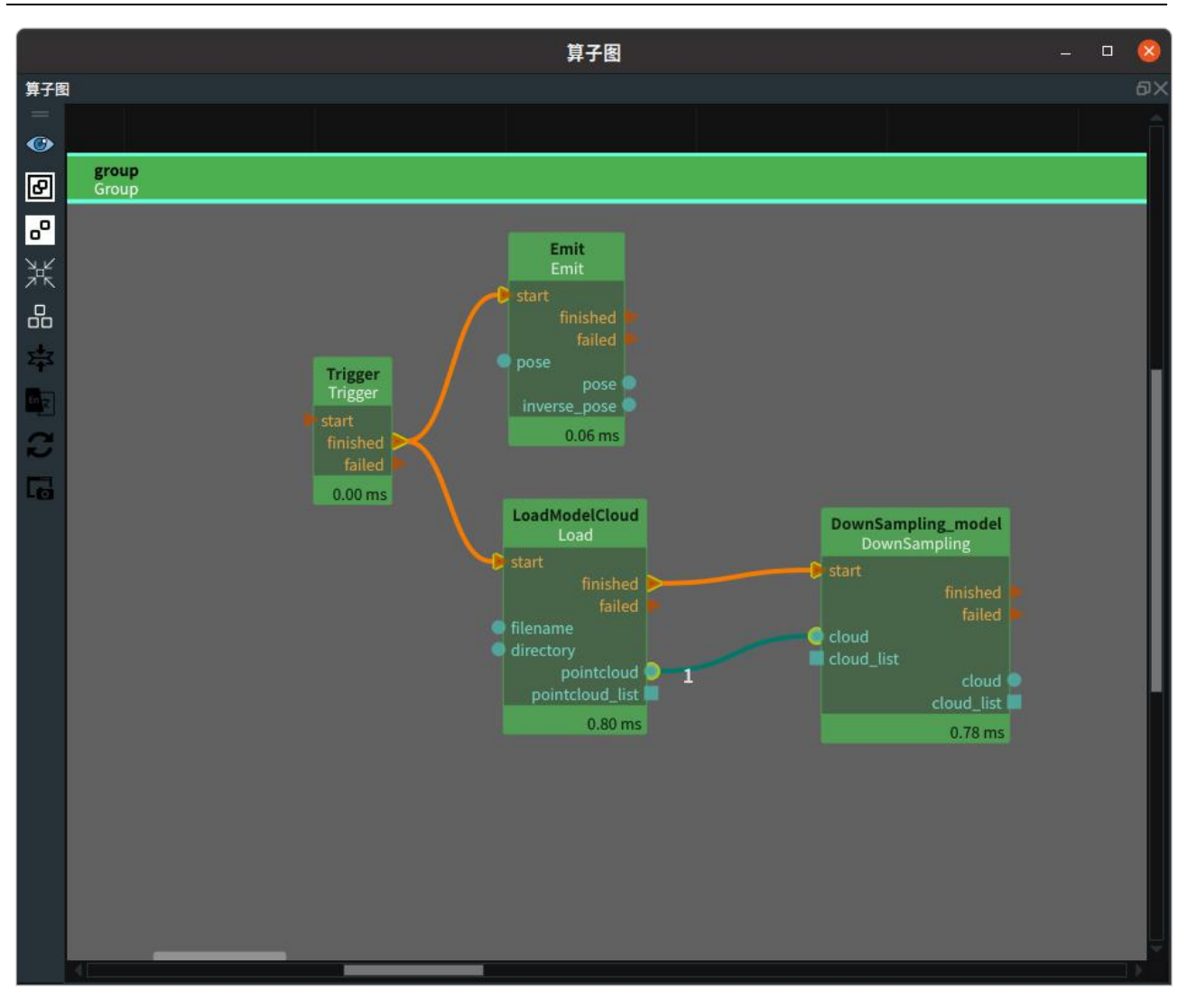

5)将 DownSamling\_model 算子的 cloud 可视化属性打开;将 Emit 算子的 pose 可视化属性打开, 在 3D 视图中看到降采样后的模板点云和生成的坐标原点 pose。

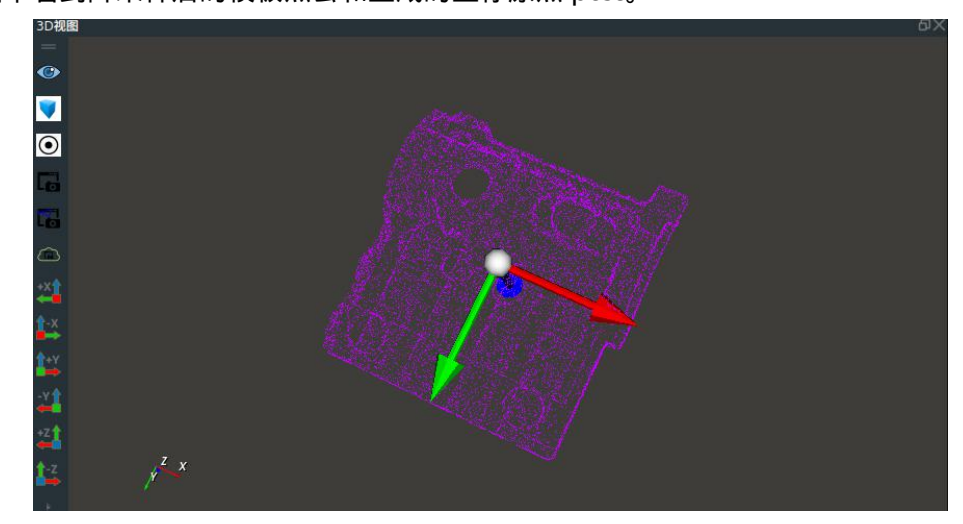

## <span id="page-15-0"></span>二、目标点云准备

加载测试数据,本案例有多组离线数据,因此需要使用 ForeachString 算子进行遍历加载目标点云文件。

操作流程:

1)加载离线数据文件夹。在算子图中拖入一个 Trigger 算子重命名为"start"并将 trigger 属性曝光; 拖 入 Directory Operation 算子, type 属性选择"ReadDirectory", 将其 parent\_directory 属性选择"test\_data" (如果您是直接加载已有的 match\_model.xml,需要注意路径)。将 start 算子的 finished 端口连接至 DirectoryOperation 算子的 start 端口。

2)遍历 test\_data 文件夹下多组测试数据。拖入 Foreach\_type 属性选择 String"",将 DirectoryOperation 算子的 finished 端口连接至 Foreach 的 start 端口,directory\_list 端口连接至 string\_list 端口。拖入 Trigger 算子重命名为"iterate"并将 trigger 属性曝光。将其 finished 端口连接至 Foreach 算子的 iterate 端口。

3)加载遍历文件夹中图像。拖入 Emit 算子, type 属性选择"String", 重命名为"image\_name", 将其 string 属性输入"/rgb.png";连接 Foreach 算子的 iterated 端口至 Emit 算子的 start 端口,Foreach 算子的 string 端口连接至 image\_name 算子左侧同名输入端口。拖入 Load 算子,type 属性选择"Image",重新命 名为"LoadImage", 将 image\_name 算子的 finished 连接至 LoadImage 算子的 start 端口, image\_name 算子 string 端口连接至 LoadImage 算子的 filename 端口。

4)加载遍历文件夹中点云。拖入 Emit 算子重命名为"cloud\_name",将其 string 属性输入 "/cloud.pcd";连接 Foreach 算子的 iterated 端口至 cloud\_name 算子的 start 端口,Foreach 算子的 string 端口连接至 cloud\_name 算子的 string 端口。拖入 Load 算子, type 属性选择"PointCloud",重新命名为 "LoadPointCloud",将 cloud\_name 算子的 finished 连接至该算子的 start 端口,cloud\_name 算子的 string 端口连接至该算子的 filename 端口;如下图所示。

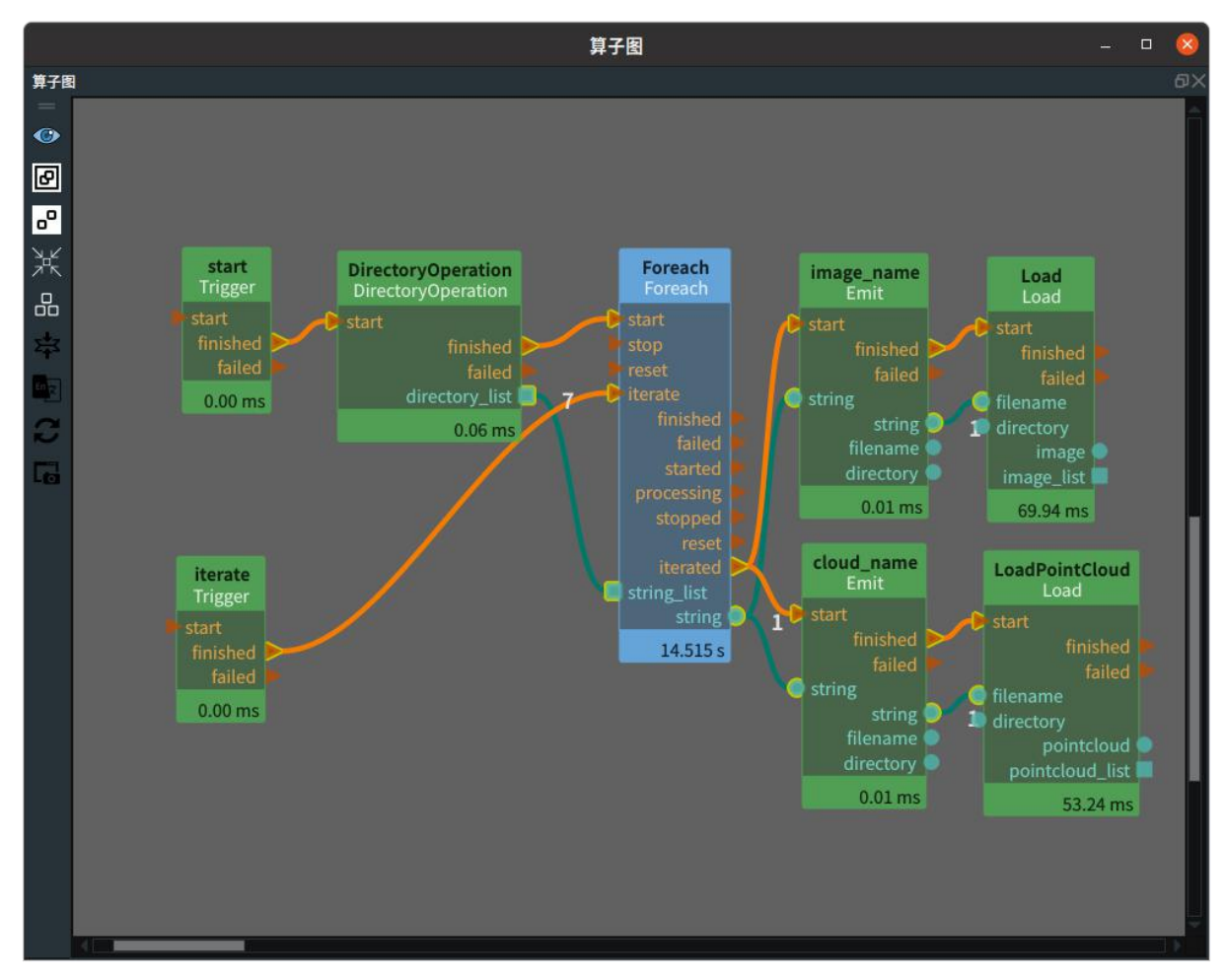

5) 交互面板设置触发按钮。我们在上述的步骤中,曝光了两个 Trigger 的属性, 此时, 可以在交互面 板中拖入两个"按钮",分别取名为"start"和"iterate",鼠标滚轮键点击按钮,选择同名的曝光属性。右击锁 定。当点击"start"按钮时,触发后置算子;当点击"iterate"按钮时,遍历 test\_data 文件夹。

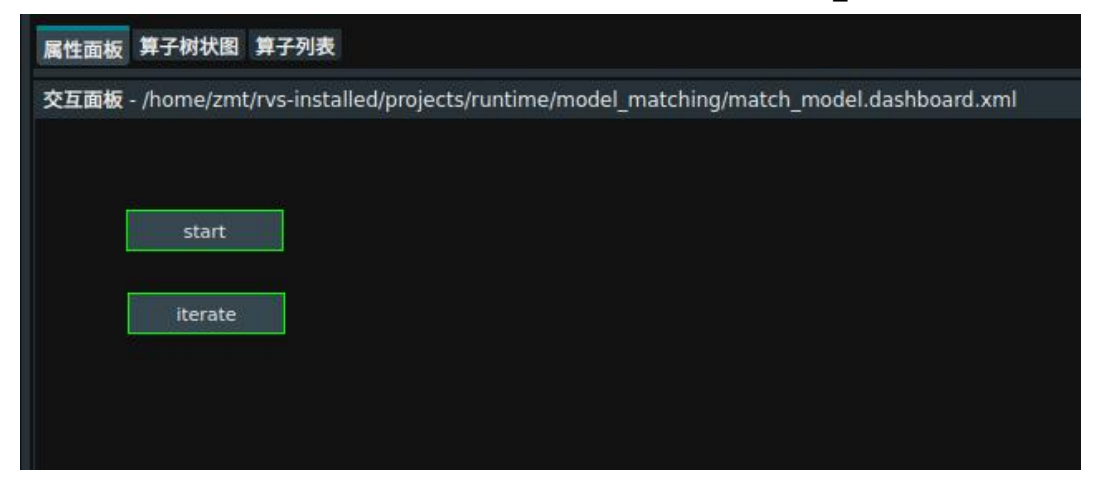

6)将 LoadImage 算子的 image\_visibility 属性勾选为 True,在 2D 视图中看到加载的图像。

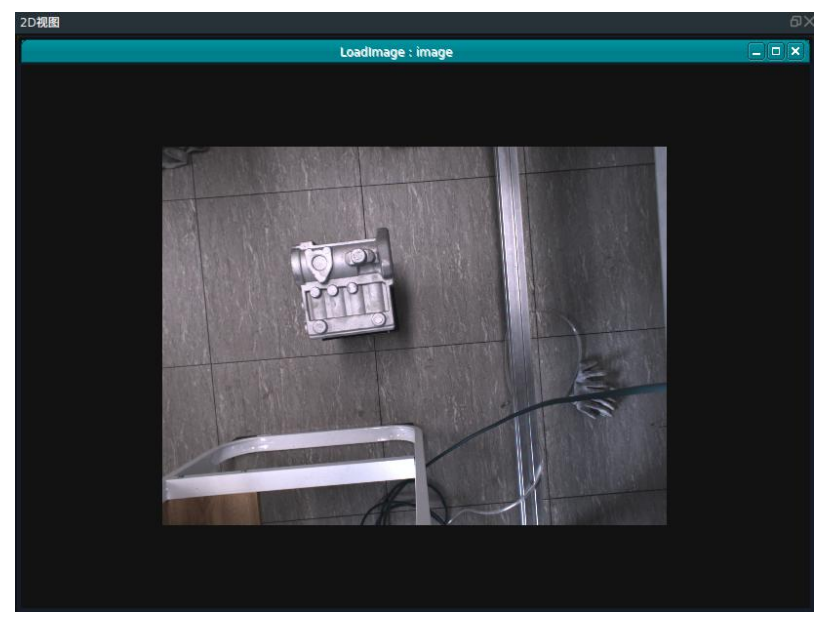

7)将 LoadPointCloud 算子的 pointcloud visibility 属性勾选为 True,在 3D 视图中看到加载的点云。

#### $\prec$ PERCIPIO.XYZ

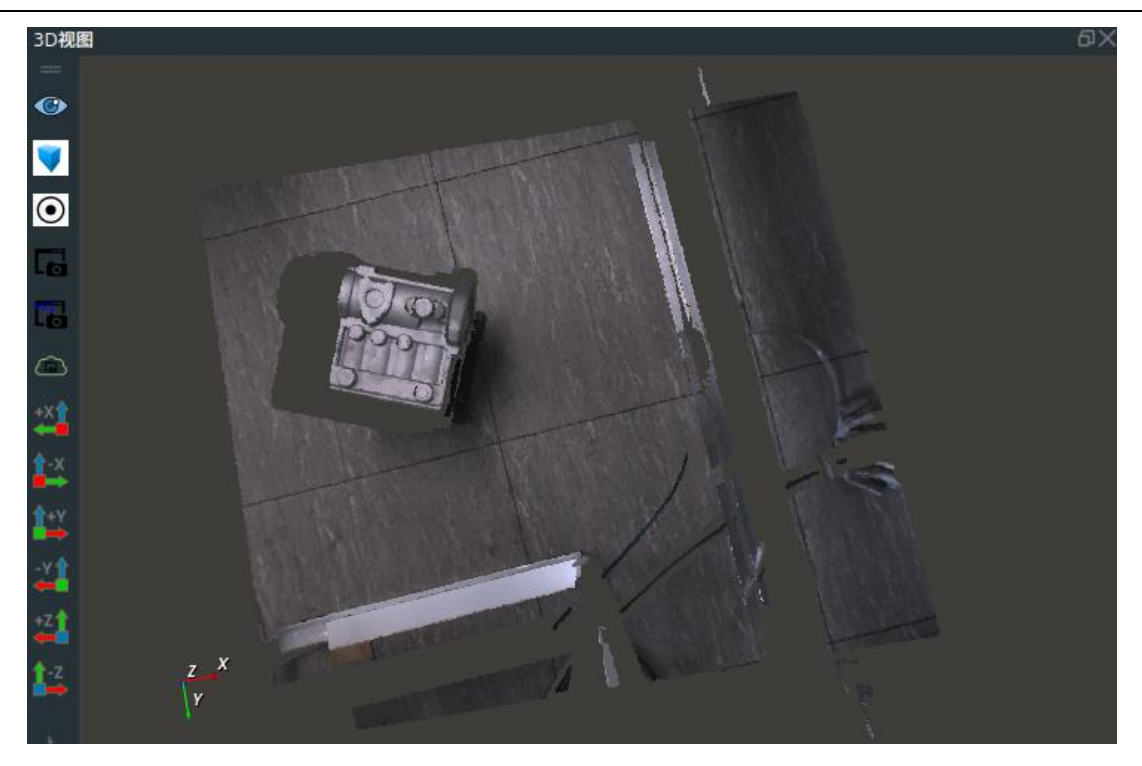

## <span id="page-18-0"></span>三、点云预处理

加载测试点云数据后,需要剔除背景点云,筛选出工作区域;对点云进行稀疏化处理,提高算子执行 效率。

#### 操作流程:

1)针对背景点云,我们可以人为筛选出工作区域。首先在算子图中添加 Emit 算子,type 属性选择 "Cube",将"start"算子的 finished 端口连接至本算子的 start 端口,这一步的目的是在 3D 区域生成一个立 方体。

2)接下来,添加 CloudSegment 算子,type 属性选择"CropboxSegment",该算子可以用给定的立方 体切割出所需要需要的点云,连接 LoadPointCloud 的 finished 端口至本算子的 start 端口, pointCloud 输出 端口连接至本算子的 cloud 输入端口;同时 EmitCube 算子的 cube 端口连接至本算子同名输入端口,您可 以修改 EmitCube 算子的属性 width、height、depth 来改变立方体的长宽高, 打开 cube 可视化属性, 可在 3D 区查看其在点云图中的具体位置和大小,需要注意的是,每次修改立方体大小都要重新触发来查看;移 动 Cube 包裹住您所需要的点云区域, EmitCube 将会自动更新对应 pose。算子图连接如下图所示:

 $\prec$ PERCIPIO.XYZ

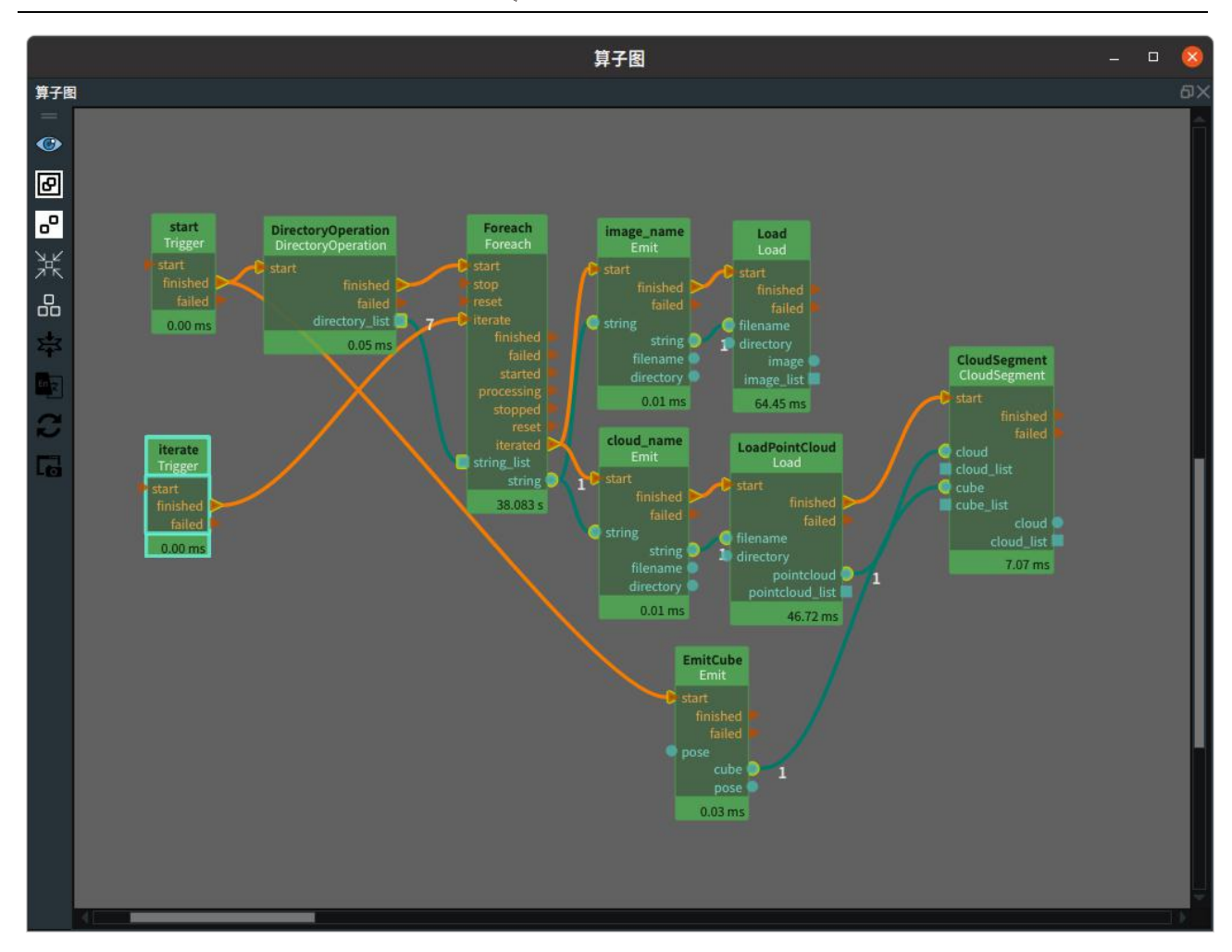

3)下图为裁剪框前后的点云:

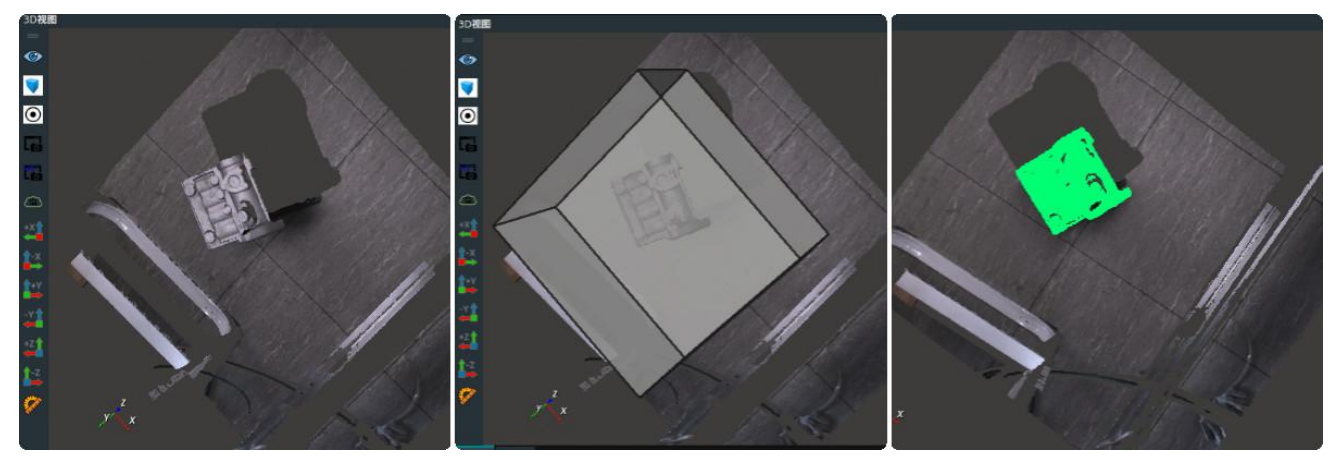

切割前点云 生成 cube 切割后点云 ( 绿色部分 )

4)将切割后点云降采样,提高算子执行效率。拖入 DownSampling 算子,将 CloudSegment 算子的 finished 端口连接至 start 端口; cloud 端口连接与同名端口连接。将 DownSampling 算子的 leaf x、leaf\_y、 leaf z 指定 xyz 轴方向点云重采样间距, 此处设置为 0.002m, 表示在 0.002m\*0.002m\*0.002m 的空 间尺度内仅取一个点。算子图连接如下图所示:

 $\prec$ PERCIPIO.XYZ

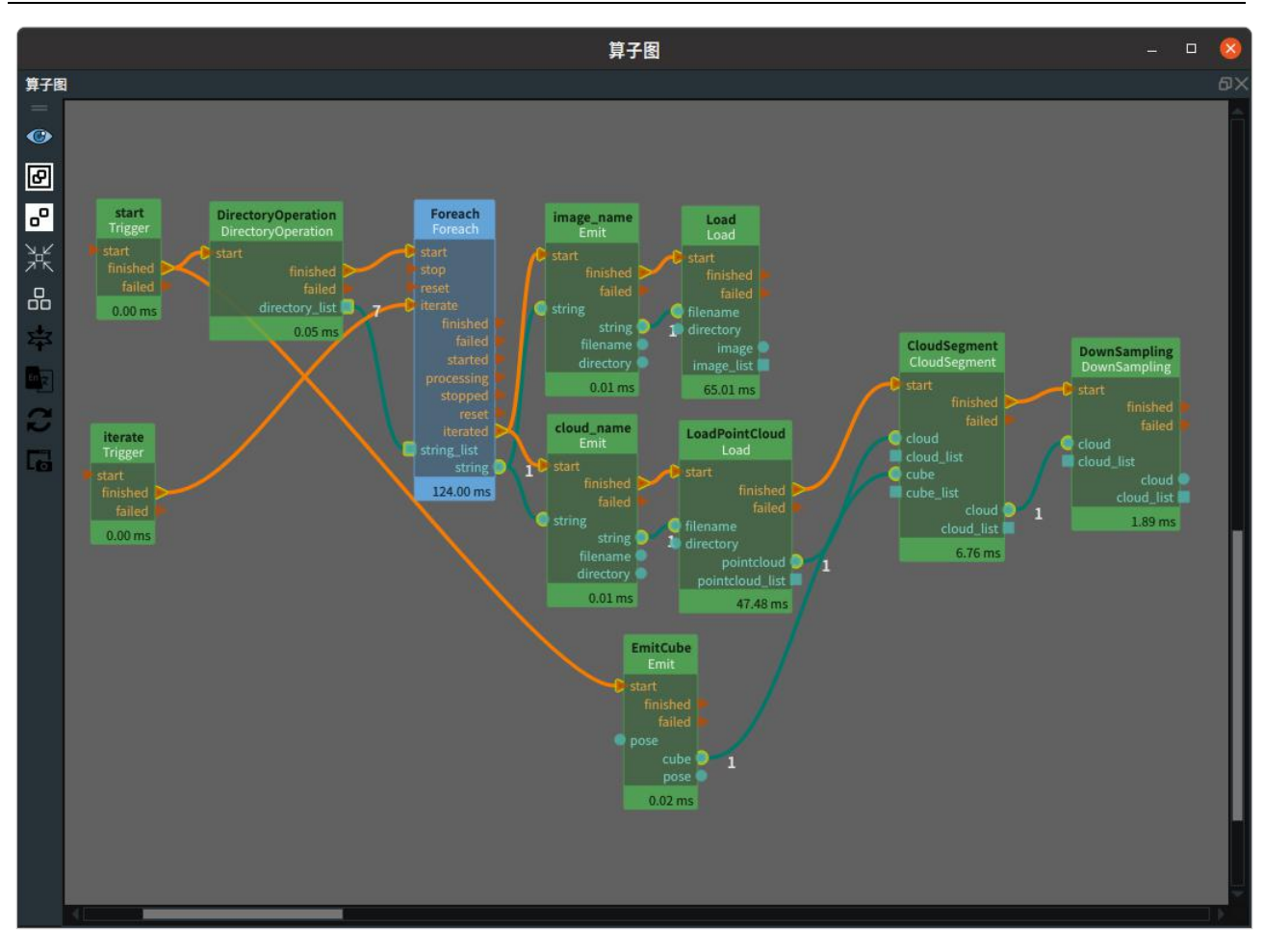

5)下图为降采样前后点云对比:

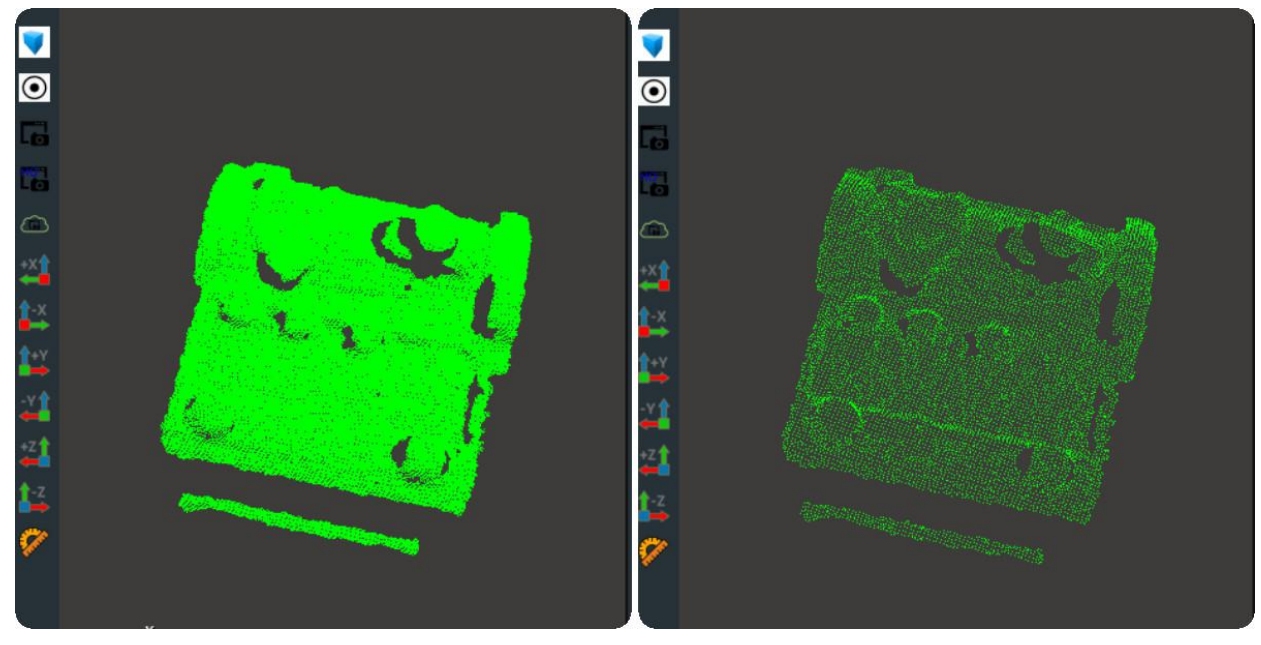

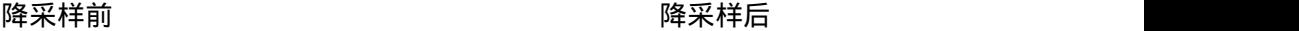

## <span id="page-20-0"></span>四、初始推测值准备

模板匹配计算的是模板点云到实际点云的转换 Pose,在计算其真实值之前,我们需要给定一个较为准 确的初始评估值。评估值同真实值越接近,则越容易获得稳定的匹配结果。

获得目标的实际点云后,可以通过最小包围框算子(MVBB)来获得目标点云的中心位姿 Pose 并作为初 始推测值。由于此时 Pose 的 xyz 值即为点云中心点,所以此时如果根据该 Pose 将模板点云进行转换,则 转换后的模板点云中心也位于实际点云中心附近。又由于目标实际点云的长短边分别沿着 Pose 的 x 轴或 y 轴方向,所以模板点云转换后的长短边也同实际点云的长短边彼此平行。

但是此时存在"转换后的模板点云的 x 轴变成了实际点云的 y 轴"或者"虽然 x 轴对应了 x 轴但是正方向 定义不一样"的情形,所以,我们需要基于该 MVBB 的 Pose,沿着其 z 轴依次旋转 90 度总共获得 4 个 pose, 再全部作为初始推测值,即可保证四个 pose 中必定有一个对应了真实情形。

#### 操作流程:

1)获取点云最小包围立方体以及该立方体的中心点位姿。拖入 MinimumBounding 算子,type 属性选 择"ApproxMVBB",连接 DownSampling 算子的 finished 至该算子的 start 端口,同时连接 cloud 端口至本 算子同名输入端口。打开属性 obb 可视化属性,即可显示计算出的最小立方体包围框;打开 obb\_pose 可视 化属性,即可显示计算出包围框的中心点。

2)拖入 Emit 算子,type 属性选择"Pose",重新命名为"EmitPose",将 statrt 端口的 finished 端口与其 start 端口进行连接,将其右侧 pose 端口与 MinimunBoundingBox 左侧 ref\_pose 连接。

3)生成四个方向的坐标作为初始推测值。拖入 GenerateSamplePose, type 属性选择 "BoxGridSample",将 MinimunBoundingBox 算子的 finished 连接至本算子的 start 端口,obb\_pose 输出端 口连接至本算子的 box\_pose 输入端口。将 GenerateSamplePose 算子的 min\_position 属性中 min\_poseition\_yaw 输入"-3.141592652";max\_position 属性中 max\_poseition\_yaw 输入"1.5708"(XYZ 都置 0),samples\_yaw 输入"4";设置属性面板 pose\_list\_visibility 为 True,显示生成 4 个 pose。

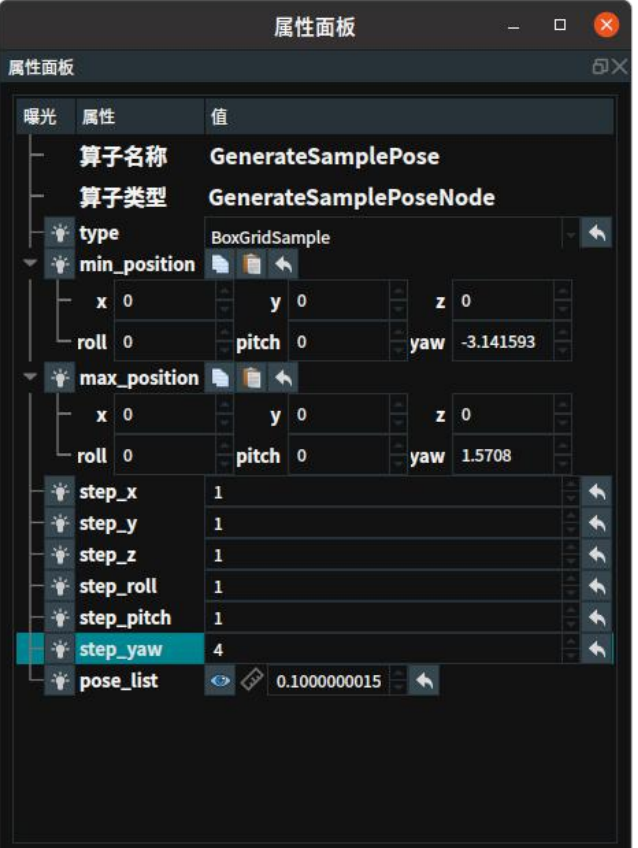

4)算子图连接如下:

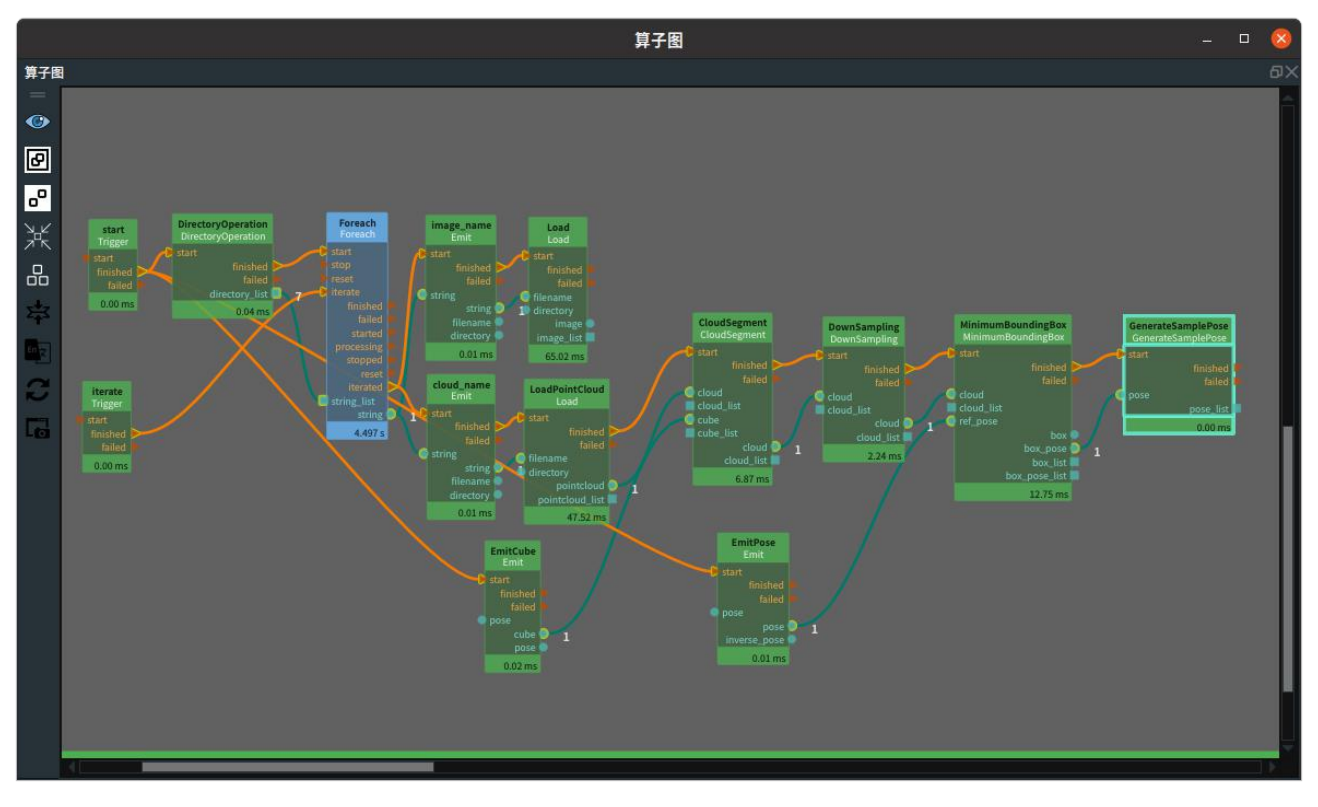

5)下图为 MinimumBoundingBox 和 GenerateSamplePose 在 3D 视图中的显示:

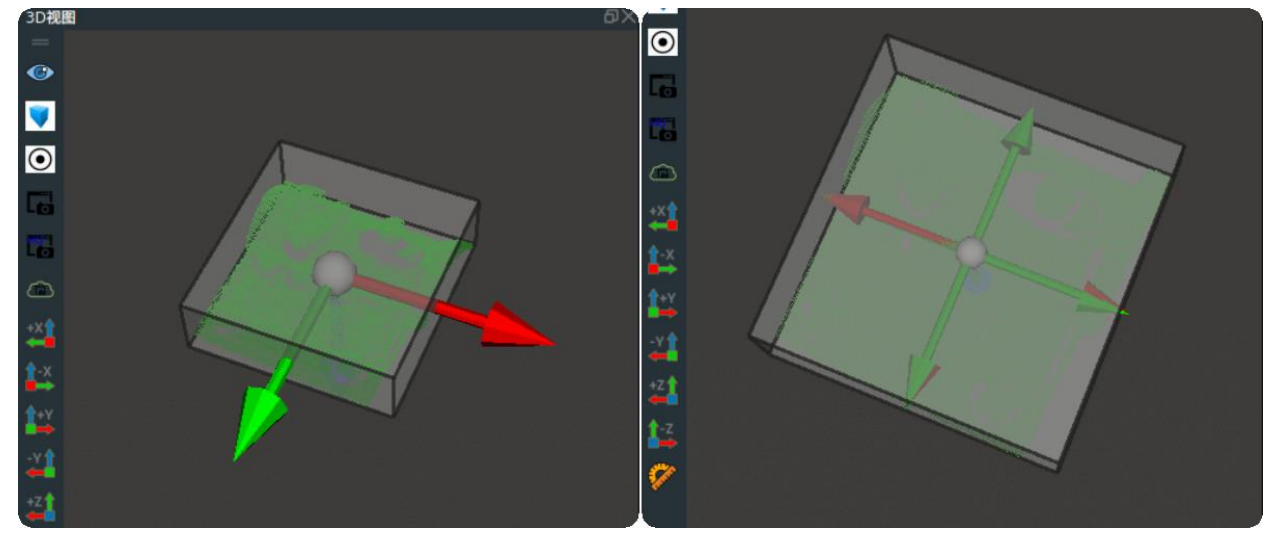

<span id="page-22-0"></span>MinimumBoundingBox 算子 GenerateSamplePose 算子

### 五、模板匹配

经过上述四个步骤后,我们已经准备好了模板点云(source\_cloud)、目标点云(target\_cloud)、4 组初始值 initial\_pose,此时,我们需要使用 ICP 算子获得最优变换 result\_pose, 将模板点云根据该 pose 进 行空间变换后与目标点云重合。

#### 操作流程:

1)拖入 ICP 算子,将 GenerateSamplePose 算子 finished 端口连接至该算子的 start 端口,同时连接 pose list 至该算子的 initial guess list 端口; "DownSampling model"算子的 cloud 端口连接至 ICP 算子的 source\_cloud 端口; DownSampling 算子的 cloud 端口连接至 ICP 算子的 target\_cloud 端口。

2) 调整 ICP 算子的属性参数, 使得计算出的结果更准确:

max correspondence distance: 0.005;该值表示目标点云与模板点云匹配时两个匹配点之 间的最大空间距离。超过该距离认为该组匹配点无效。过多的无效匹配意味当前的匹配效果很差。

- ransac\_outlier\_rejection\_threshold:0.15;该值表示去除目标点云 0.15m 外的杂点。
- max\_iterations:2000;ICP 算子会在所有的初始评估值的基础上,分别进行不断的迭代优化, 每一个初始评估值的最大优化迭代次数是 max\_iterations 对应的数值。
- transformation\_epsilon:0.00000001;该值表示两次相邻迭代之间的平移变换矩阵的最大 调整值。
- rot epsilon: 0.000000001; 该值表示两次相邻迭代之间的旋转变换矩阵的最大调整值。(通 常 transformation epsilon 与 rot epsilon 的值一致。)
- sCore\_threshold:-1;该属性表示分数阈值,得分越低,匹配效果越好。如果最终的最优匹配 结果得分超过该阈值,算子触发 failed 信号;该数值默认为-1,表示在计算结果中取最优值。

输出得分最高的推测值 (result\_pose) 后,可以将点云模板根据该 pose 进行空间变换。拖入 Transform 算子, type 属性选择"PointCloud", 将 ICP 算子的 finished 连接至该算子的 start 端口, result pose 输出端口连接至该算子的 pose 端口;LoadModelCloud 算子 (1.3 中加载模板点云的算子) pointCloud 输出端口连接至 Transform 算子的 cloud 输入端口。算子连接如下图所示:

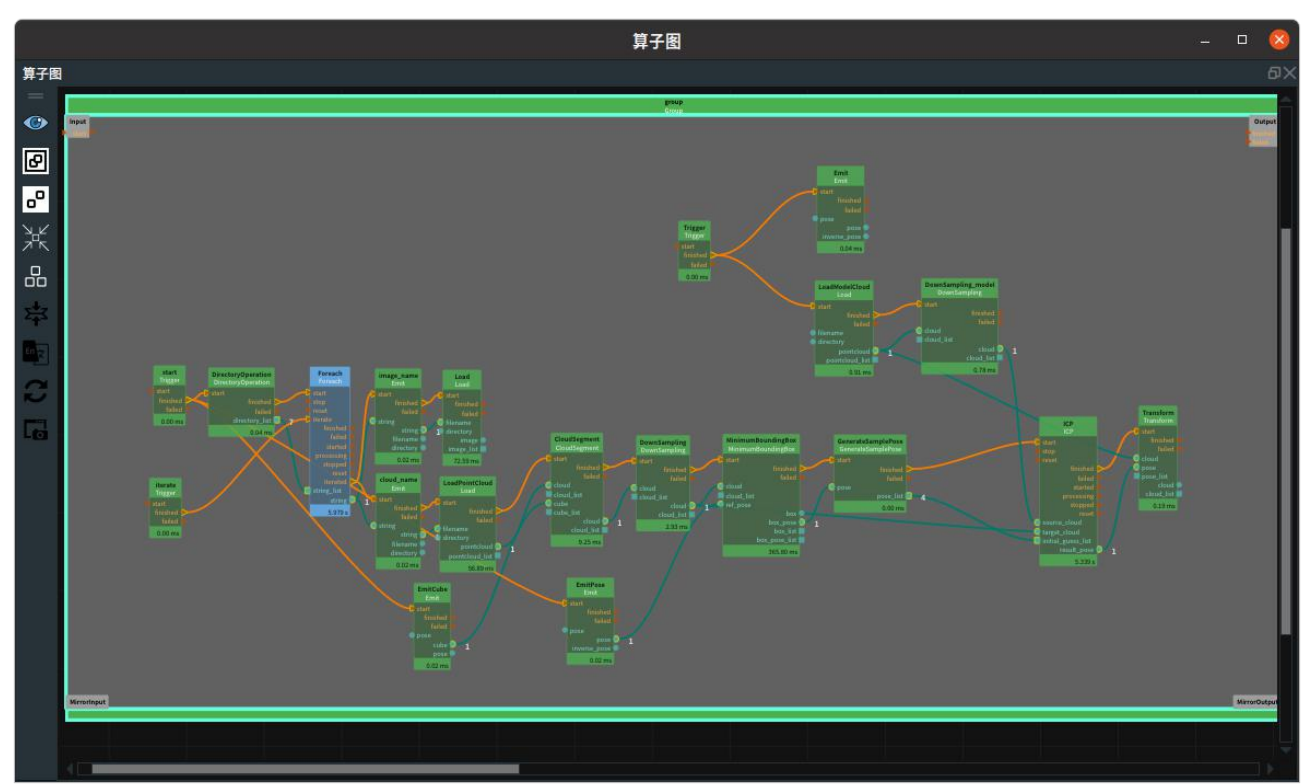

3)将 LoadPointCloud 算子 pointCloud 属性打开;ICP 算子 result\_pose 属性打开;Transform 算子 cloud 属性打开;LoadModelCloud 算子(1.3 中加载模板点云的算子)pointcloud 属性打开;在 3D 视图中最终 显示如下图所示:(图中原始色彩点云为目标点云,红色为匹配前模板点云,蓝色为匹配后点云。)

#### $\prec$ PERCIPIO.XYZ

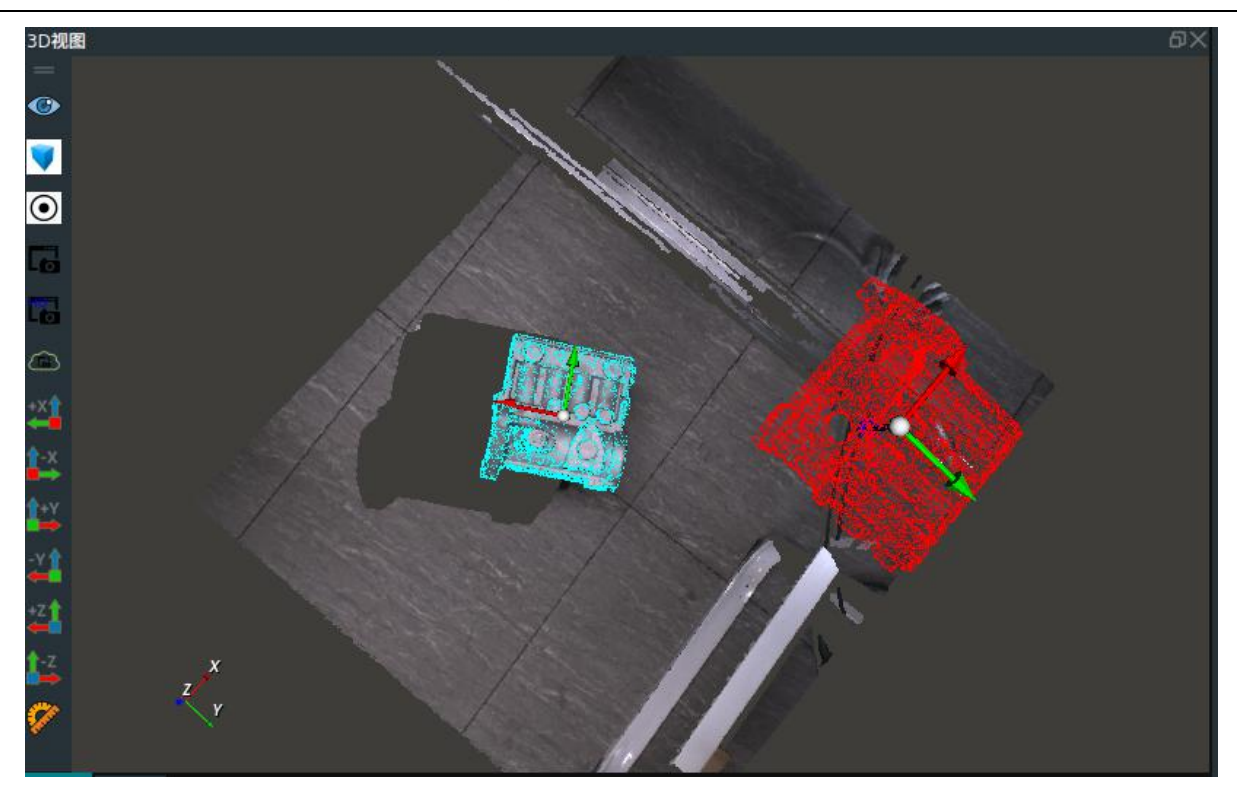

至此 match\_model.xml 已经全部完成;完整的 xml 已提供在 model\_matching/match\_model.xml 路径下。

至此您已经完成了本文档的所有内容,感谢您的耐心查阅,相信您一定对于 RVS 软件已有所了解,可以自 主创造属于您的独特项目,若在使用中出现问题,请及时与我们反馈,发送邮件 rvs-support@percipio[.xyz](mailto:rvs-support@percipio.xyz)!

## <span id="page-25-0"></span>附录 A 支持资源

本章描述图漾为用户提供的支持资源,包括相关的技术与文档支持.

### <span id="page-25-1"></span>A.1. 技术支持

我们对所有购买产品的用户提供以下两种官方技术支持方式:

- 1. 公众号支持:请关注官方微信公众号-图漾科技,并发表您的看法和意 见了一个人的话,我们也不知道,我们也不知道,我们也不知道,我们也不知道,我们也不知道,我们也不知道,我们也不知道,我们也不知道,我们也不知道,我们也不知道,我们
- 2. 邮件支持:如需其他帮助, 请发邮件至 rvs-support@percipio[.xyz](mailto:rvs-support@percipio.xyz)。

### <span id="page-25-2"></span>A.2. 文档支持

您可能需要了解以下文档内容:

• [图漾产品选型指南](http://res.percipio.xyz/doc/PCP_SG_HW_CN.pdf)

本文档介绍图漾所有产品型号及其技术指标。

• [Percipio](http://res.percipio.xyz/doc/PCP_GS_CAMP_CN.pdf) SDK [入门指南](http://res.percipio.xyz/doc/PCP_GS_CAMP_CN.pdf)

本文档介绍 SDK 的安装、编译和使用。

### <span id="page-25-3"></span>A.3. 各版本下载链接

我们对不同版本提供了以下下载链接:

- Full [版本下载链接\(包含全部功能模块\)](http://res1.percipio.xyz/rvs/RobotVisionSuite-1.4-Full.run)
- CPU [版本下载链接\(不带](http://res1.percipio.xyz/rvs/RobotVisionSuite-1.4-CPU.run) GPU 相关功能)

说明: 如需下载其他文档,请访问如下链接:downloadcenter – [图漾科技丨](https://www.percipio.xyz/downloadcenter/) 3D 相机 (percipio.xyz)。